## Smart Tab N8 Használati <mark>–</mark> útmutató

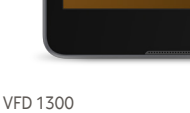

# Tartalomjegyzék

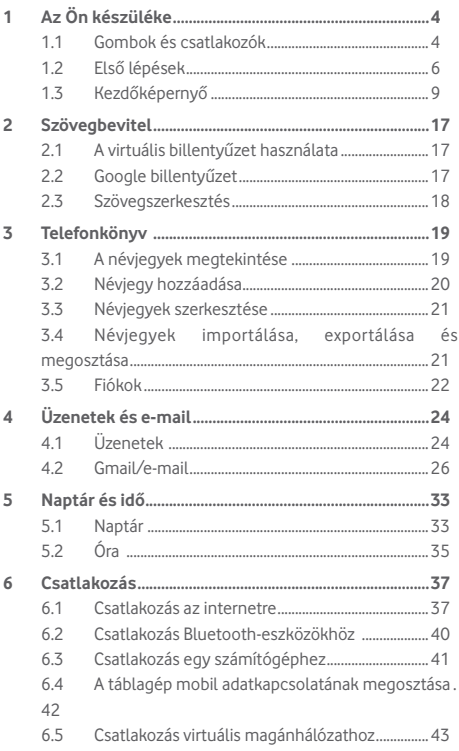

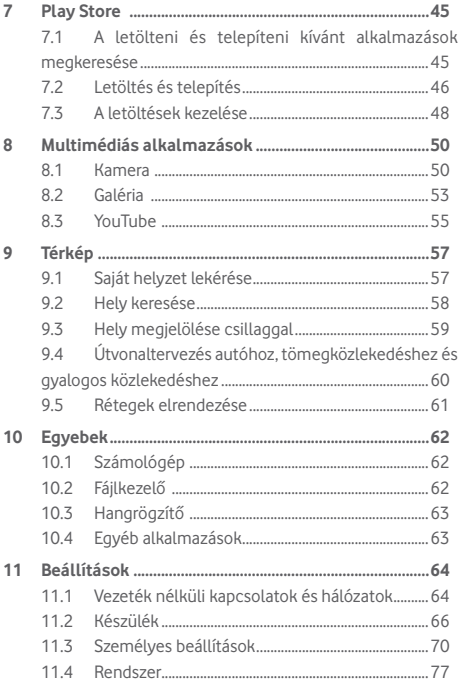

<span id="page-3-0"></span>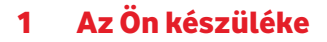

### **1.1 Gombok és csatlakozók**

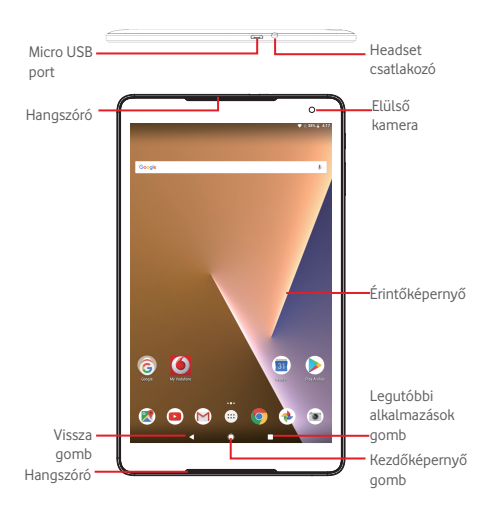

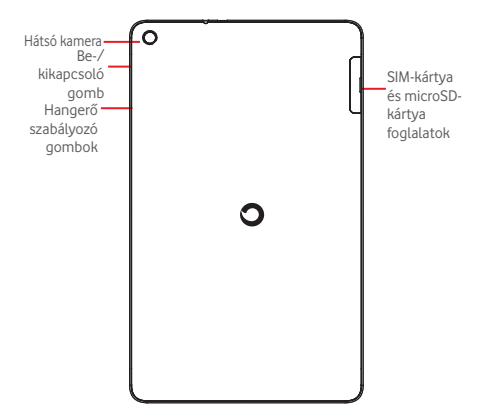

#### **Legutóbbi alkalmazások gomb\***

П

- • Érintse meg a nemrégiben használt alkalmazások bélyegképeit tartalmazó lista megnyitásához.
- • Hosszú gombnyomás: ennek a funkciónak a segítségével a táblagép képernyőjét két külön képernyőre oszthatja és kiválaszthat egy másik nemrégiben használt alkalmazást az alkalmazások egyidejű használata érdekében. Megjegyzés: nem minden alkalmazás működik osztott képernyős üzemmódban.

#### **Kezdőképernyő gomb\***

• Érintse meg bármilyen alkalmazásban vagy képernyőn a kezdőképernyőre történő visszatéréshez.

<sup>\*</sup> Ezek a gombok akkor láthatók, ha a képernyő bekapcsol.

<span id="page-5-0"></span>

**Vissza gomb\*** az előző képernyőre való<br>vagy egy párbeszédablak, visszatéréshez vagy egy párbeszédablak, opciómenü, az értesítőpanel stb. bezárásához.

### **Be-/kikapcsoló gomb**

- • Gombnyomás: A képernyő zárolása/A képernyő megvilágítása
- • Nyomva tartás: Bekapcsolja a készüléket vagy egy menüt jelenít meg különböző opciókkal, mint például **Leállítás**, **Repülőgép üzemmód** stb.
- • Képernyőkép készítéséhez tartsa lenyomva a **Be-/ kikapcsoló** gombot és a **Hangerő le** gombot.

#### **Hangerő szabályozó gombok**

• Zene/videó/adatfolyam üzemmódban a médiafájl hangerejének szabályozása.

### **1.2 Első lépések**

### **1.2.1 Beállítás**

**A micro-SIM-kártya és a microSD-kártya behelyezése** 

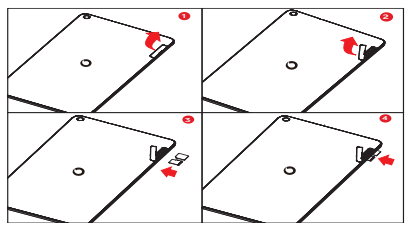

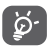

Az Ön táblagépe csak a micro-SIM-kártyákat támogatja. Ne kísérelje meg egyéb típusú SIM-kártyák, például mini vagy nano kártyák behelyezését, ellenkező esetben a táblagép meghibásodhat.

#### **Az akkumulátor feltöltése**

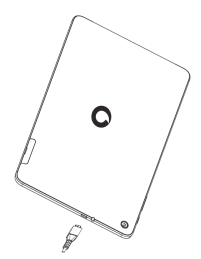

A táblagép töltéséhez csatlakoztassa a töltőt a táblagéphez és a fali alizatra.

• A táblagép első használatakor teljesen töltse fel az akkumulátort (kb. 5 óra).

Javasoljuk, hogy teljesen töltse fel az akkumulátort (.). A töltés állapota megjelenik a képernyőn, amikor a táblagép ki van kapcsolva. Az állapotot egy töltési animáció jelzi.

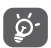

Az áramfogyasztás és az energiapazarlás csökkentése érdekében húzza ki a töltőt a fali aljzatból, amikor az akkumulátor teljesen feltöltődött. Használaton kívül kapcsolja ki a Wi-Fi, GPS és Bluetooth funkciókat vagy a használaton kívüli, háttérben futó alkalmazásokat, csökkentse a háttérvilágítás idejét stb.

A tápegységet a készülékhez közel és könnyen elérhető helyen kell elhelyezni.

### **1.2.2 A táblagép bekapcsolása**

Tartsa lenyomva a **Be-/kikapcsoló** gombot, amíg a táblagép be nem kapcsol, szükség esetén oldja fel a táblagépet (csúsztatás, PIN-kód, jelszó, minta), majd erősítse meg. Megjelenik a kezdőképernyő.

Ha nem tudja vagy elfelejtette a PIN-kódot, forduljon a szolgáltatóhoz. A PIN-kódot ne tartsa a táblagép közelében. Ha nem használja, tartsa biztonságos helyen.

### **A táblagép beállítása első alkalommal**

A táblagép első bekapcsolásakor meg kell adnia a következő beállításokat:

- • Válassza ki a táblagép nyelvét, majd érintse meg az **ÜZEMBE HELYEZÉS** gombot.
- • Helyezze be a SIM-kártyát, vagy érintse meg a **KIHAGYÁS** lehetőséget a továbblépéshez.
- • Válassza ki azt a Wi-Fi-hálózatot, amelyre csatlakozni kíván, vagy érintsemeg a **Ne használjon hálózatot a beállításhoz** lehetőséget a továbblépéshez.
- • Végezze el a **Dátum** és **Idő** beállítását. Érintse meg a **TOVÁBB** lehetőséget.
- • Érintse meg a **TOVÁBB** lehetőséget a **Googleszolgáltatások** közötti tallózáshoz.
- • Adja meg a nevét, hogy a készüléke később személyre szabhasson bizonyos alkalmazásokat. Érintse meg a **TOVÁBB** lehetőséget.
- • Állítsa be a táblagép védelmi funkcióit, vagy érintse meg a **TOVÁBB** lehetőséget, hogy a következő lépésre ugorjon.
- • Érintse meg a kapcsolót a **Segítő tippek** be-/ kikapcsolásához,majdérintsemega**TOVÁBB**lehetőséget.
- • Érintse meg a **BEFEJEZÉS** lehetőséget.

### **1.2.3 A táblagép kikapcsolása**

Tartsa lenyomva a **Be-/kikapcsoló** gombot az előugró menü megjelenéséig, majd válassza a **Kikapcsolás** lehetőséget a megerősítéshez.

### <span id="page-8-0"></span>**1.3 Kezdőképernyő**

A gyors elérés érdekében a kezdőképernyőre helyezheti az összes kedvenc ikonját (parancsikonokat, alkalmazások, mappák és widgetek ikonjait). Érintse meg a **Kezdőképernyő** gombot a kezdőképernyő eléréséhez.

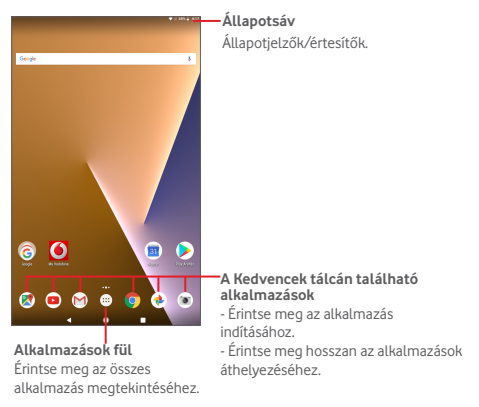

A kezdőképernyő jobboldali irányban kinyúlik, hogy több helyre lehessen alkalmazásokat, parancsikonokat stb. hozzáadni. Csúsztassa a kezdőképernyőt vízszintesen jobbra, hogy az teljes nézetben jelenjen meg. A képernyő alsó részén található fehér pont az aktuális képernyőt jelzi.

### **1.3.1 Az érintőképernyő használata**

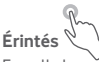

Egy alkalmazás megnyitásához érjen hozzá az ujjával.

Ha a táblagép készenléti üzemmódban van, érintse meg kétszer a képernyőt a táblagép felébresztéséhez. A funkció használatáról további információt az **"1.3.4 A Képernyő zárolása/feloldása" című rész Aktiválás dupla érintéssel** című pontjában olvashat.

### **Hosszú gombnyomás**

Nyomja meg hosszan a kezdőképernyőt a **Widgetek**, **Háttérképek** és **Beállítások** képernyők megnyitásához. Érintsen meg hosszan egy alkalmazást a kezdőképernyőről az eltávolításhoz. Érintsen meg hosszan egy alkalmazást az Alkalmazás-indítóban az alkalmazásra vonatkozó információk megtekintéséhez vagy az alkalmazás eltávolításához.

**Húzás** 

Helyezze az ujját bármelyik elemre, hogy egy másik helyre húzza.

### **Csúsztatás**

Húzza végig az ujját a képernyőn az alkalmazások, képek, weboldalak igény szerinti fel-, és legörgetéséhez.

#### **Pöccintés**

Hasonlít a csúsztatáshoz, azonban a pöccintés gyorsabb mozgást eredményez.

### **Összehúzás/széthúzás**

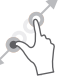

Helyezze egyik kezének ujjait a képernyő felületére,majd húzza azokat szét vagy össze, a képernyőn lévő elem méretének megváltoztatásához.

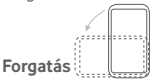

A jobb láthatóság érdekében a képernyő tájolását állóból automatikusan fekvőbe állítja a táblagép oldalra fordításával.

### **1.3.2 Állapotsáv**

Az állapotsáv a táblagép állapotára vonatkozó információkat és értesítéseket tartalmazza.

### **Állapotikonok**

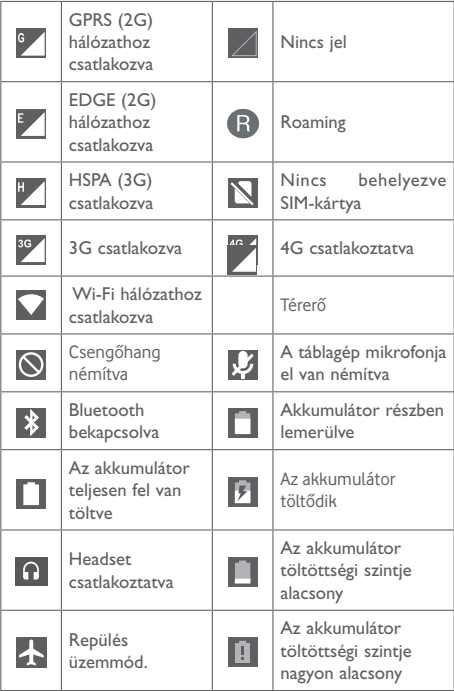

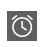

### **Értesítőikonok**

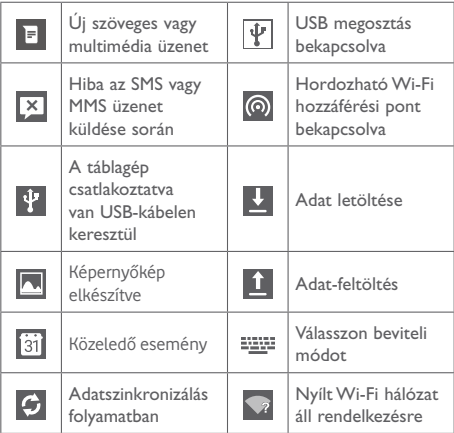

#### **Értesítőpanel és gyorsbeállítások panel**

Értesítések esetén érintse meg és húzza le az állapotsávot a képernyő felső részéről az értesítőpanel megnyitásához, hogy elolvassa a részletes információkat.

Húzza kétszer lefelé az állapotsávot a gyorsbeállítások panel megnyitásához, amelyen az ikonok megérintésével funkciókat engedélyezhet vagy tilthat le, illetve üzemmódot válthat. A panel bezárásához érintse meg és húzza fel.

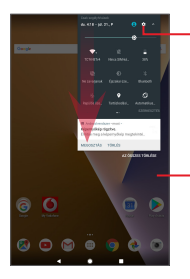

Érintse meg a **Beállítások** eléréséhez, ahol számos elem beállítását végezheti el.

Érintse meg az összes eseményfüggő értesítés törléséhez (a többi folyamatban lévő értesítés megmarad).

### **1.3.3 Keresősáv**

A táblagép egy olyan keresési funkcióval rendelkezik, amelynek segítségével információk kereshetők meg az alkalmazásokban, a táblagépen vagy az interneten.

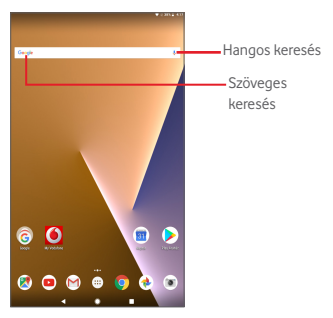

#### **Szöveges keresés**

- • Érintse meg a keresési sávot a kezdőképernyőről.
- • Írja be a keresett szöveget/kifejezést.
- • Amennyiben az interneten kíván keresni, érintse meg a billentyűzeten található **a gombot**.

#### **Hangos keresés**

- Érintse meg a keresősáv **U** ikonját. Egy párbeszédpanel jelenik meg.
- Mondia ki a keresett szót/kifejezést. Megjelenik a választható keresési találatok listája.

### **1.3.4 A képernyő zárása/feloldása**

A táblagép és a személyes adatok védelmének érdekében lehetőség van a képernyő lezárására. Ehhez választhatja a csúsztatást vagy számos mintát, PIN-kódot vagy jelszót stb. hozhat létre.

- • Húzza le a gyorsbeállítások panelt és érintse meg a Beállítások ikont a **Beállítások** menübe való belépéshez, majd érintse meg a **Biztonság > Képernyőzár > Minta** lehetőséget.
- • Rajzolja le saját képernyő-feloldási mintáját.

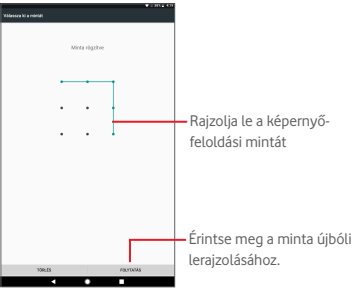

**Képernyőzár feloldó PIN-kód/jelszó létrehozása**

- • Érintse meg a **Beállítások > Biztonság > Képernyőzár > PIN-kód** vagy **Jelszó** lehetőséget.
- • Állítsa be a PIN-kódját vagy a jelszavát.

### **A táblagép képernyőjének lezárása**

A képernyő lezárásához nyomja meg egyszer a **Be-/ kikapcsoló** gombot.

### **A táblagép képernyőjének feloldása**

Nyomja meg egyszer a Be-/kikapcsoló gombot, hogy a képernyő bekapcsoljon, rajzolja meg az Ön által beállított képernyő-feloldási mintát, vagy adja meg a PIN kódot, jelszót stb. a képernyő feloldásához.

Amennyiben a képernyőzár feloldási opciójánál a **Csúsztatást** választotta, érintse meg és húzza a képernyő felső része felé a ikont a képernyő feloldásához.

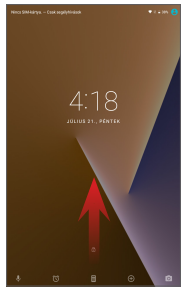

### **Aktiválás dupla érintéssel**

- Húzza le a gyorsbeállítások panelt, és érintse meg a beállítások **ikont a Beállítások** menü megnyitásához. majd érintse meg a **Megjelenítés** lehetőséget.
- Érintse meg az **Aktiválás érintéssel** opció melletti kapcsolót a funkció engedélyezéséhez/letiltásához. Ha a funkció aktív, a kikapcsolt képernyő kétszeri érintéssel aktiválható.

### **1.3.5 A kezdőképernyő személyre szabása**

#### **Hozzáadás**

Az áthelyezés üzemmód aktiválásához tartson lenyomva egy mappát, egy alkalmazást vagy egy widgetet, majd húzza az elemet a kezdőképernyő kívánt részére.

### **Áthelyezés**

Az áthelyezés üzemmód aktiválásához tartsa lenyomva az áthelyezni kívánt elemet, húzza a kívánt helyre, majd engedje el. Az elemeket a kezdőképernyőre és a Kedvencek tálcára is áthelyezheti. Tartsa az ikont a képernyő jobb vagy bal szélén, ha az elemet a kezdőképernyő egy másik oldalára kívánja áthúzni.

### **Eltávolítás**

Tartsa lenyomva az eltávolítani kívánt elemet az áthelyezés üzemmód aktiválásához, húzza az elemet az **Eltávolítás** ikonra, majd engedje el, miután az elem piros színre vált.

#### **Mappák létrehozása**

A kezdőképernyőn található elemek (parancsikonok vagy alkalmazások) rendszerezésének optimalizálása érdekében hozzáadhatja ezeket egy mappához az egyik elem másik fölé helyezésével.

### **Háttérkép személyre szabása**

A háttérkép személyre szabása érdekében tartsa lenyomva a kezdőképernyő egy üres területét, majd érintse meg a **HÁTTÉRKÉPEK** lehetőséget.

### **1.3.6 Hangerő-szabályozás**

#### **A hangerő szabályozó gombok használata**

Nyomjamega**Hangerőfel/le**gombot ahangerőbeállításához. A Néma üzemmód aktiválásához tartsa lenyomva a **Hangerő le** gombot a táblagép elnémulásáig; Másik lehetőségként tartsa lenyomva a **Be-/kikapcsoló** gombot, majd válassza ki a **Néma üzemmód** lehetőséget a megjelenő menüből.

### **A Beállítások menüben**

Húzza le a gyorsbeállítások panelt, és érintse meg a beállítások ikont a **Beállítások**menüpontmegnyitásához,majd érintse meg a **Hang** lehetőséget, ahol tetszés szerint beállíthatja a médiafájlok, az ébresztés, a csengőhang stb. hangerejét.

## <span id="page-16-0"></span>2 Szövegbevitel

### **2.1 A virtuális billentyűzet használata**

#### **A virtuális billentyűzet beállításai**

Húzza le a gyorsbeállítások panelt, majd érintse meg a beállítások **ibeli**kont a **Beállítások** menüpont megnyitásához. Válassza ki a **Nyelv és bevitel** lehetőséget, majd érintse meg a **Virtuális billentyűzet** opciót. Ezt követően számos beállítás közül választhat.

### **2.2 Google billentyűzet**

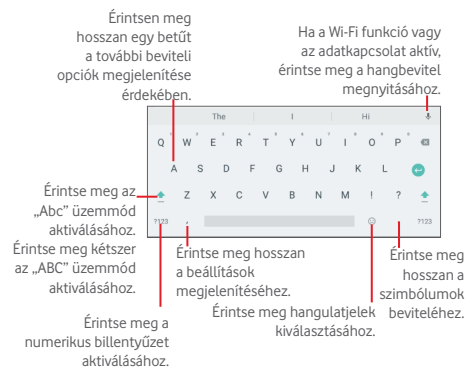

### <span id="page-17-0"></span>**2.3 Szövegszerkesztés**

A készülék lehetővé teszi a beírt szöveg szerkesztését.

- • Tartsa lenyomva vagy érintse meg kétszer a szerkeszteni kívánt szöveget.
- • Húzza a két fület a kijelölt rész méretének megváltoztatásához.
- • A következő opciók kerülnek megjelenítésre: **FORMÁZÁS**, **KIVÁGÁS**, **MÁSOLÁS**, **ÖSSZES KIVÁLASZTÁSA, FORDÍTÁS**.

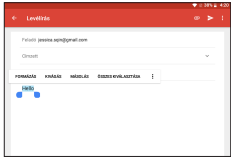

### **Új szöveget is beilleszthet**

- • Érintse meg a képernyőnek azt a részét, ahova írni szeretne, vagy tartsa lenyomva a képernyő egy üres részét. A kurzor villogni kezd, és a fül megjelenik. Húzza el a fület a kurzor mozgatásához.
- Ha kiválasztott bármilyen szöveget, akkor érintse meg a fület a **BEILLESZTÉS** lehetőség megjelenítéséhez amely lehetővé teszi bármely előzőleg kimásolt szöveg beillesztését.

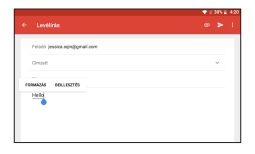

<span id="page-18-0"></span>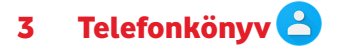

**A Telefonkönyv** lehetővé teszi a kívánt személyek gyors és egyszerű elérését. A táblagépen létrehozhat, illetve megtekinthet névjegyeket, valamint szinkronizálhatja ezeket a Gmail névjegyeivel, vagy egyéb alkalmazásokkal.

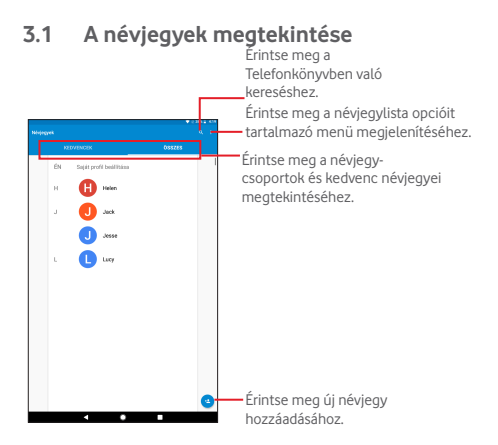

A névjegylista opcióit tartalmazó menü megjelenítéséhez érintse meg a gombot.

A következő műveletek lehetségesek:

• **Megjelenítendő** Kiválaszthatja a megjelenítendő **névjegyek** névjegyeket.

- <span id="page-19-0"></span>• **Importálás/ exportálás** Kapcsolatokat importálhat vagy exportálhat a táblagép és a SIM-kártya között, vagy megoszthatja a látható névjegyeket.
- • **Csoportok** Beállíthat egy csoportot a névjegyek egy részének
- • **Letiltott számok** Beállíthatja azokat a számokat, amelyektől nem kíván hívást vagy üzenetet fogadni.
- • **Fiókok** A különböző fiókok szinkronizálási beállításait kezelheti.
- • **Beállítások** Beállíthatja a névjegyek megjelenítési módját.

### **3.2 Névjegy hozzáadása**

Új névjegy létrehozásához érintse meg a  $\bullet$  ikont a telefonkönyvben. Meg kell adnia a névjegy nevét és egyéb kapcsolatfelvételi adatait. A képernyő fel-le görgetésével könnyedén léphet mezőről mezőre.

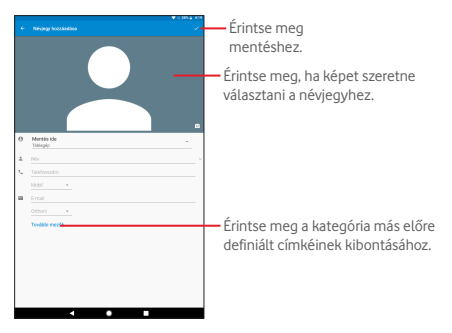

<span id="page-20-0"></span>Ha további információkat is meg kíván adni, egy új kategória hozzáadásához érintse meg a **További mezők** lehetőséget.

Amikor befejezte, érintse meg a **gombot a mentéshez**.

A mentés nélküli kilépéshez érintse meg a **Vissza** gombot.

#### **Hozzáadás a Kedvencekhez/eltávolítás a Kedvencekből**

Egy névjegy Kedvencekhez való hozzáadásához és részletes információk megtekintéséhez érintse meg az adott névjegyet majd érintse meg a  $\sqrt{x}$  ikont (a csillag fehér színű lesz).

Ha egy névjegyet el kíván távolítani a Kedvencek közül, a névjegy részleteit tartalmazó képernyőn érintse meg a kitöltött csillagot ...

### **3.3 Névjegyek szerkesztése**

A névjegyek adatainak szerkesztéséhez érintéssel válassza ki a névjegyet, majd érintse meg a képernyő felső részén található gombot. Ha kész, érintse meg a y gombot.

### **Névjegy törlése**

Egy névjegy törléséhez a névjegy részleteit tartalmazó képernyőn érintse meg a Menü gombot **:** majd a Törlés lehetőséget.

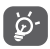

A törölt névjegyet a táblagép eltávolítja a táblagép összes többi alkalmazásából, valamint a következő szinkronizáláskor a webes alkalmazásokból is.

### **3.4 Névjegyek importálása, exportálása és megosztása**

Ez a táblagép lehetővé teszi a névjegyek importálását/ exportálását a SIM-kártya és a táblagép tárhelye között.

<span id="page-21-0"></span>A Telefonkönyy képernyőjén érintse meg a gombot az opciómenü megnyitásához, érintse meg az **Importálás/ Exportálás** lehetőséget, majd válassza a névjegyek importálását/exportálását a SIM-kártyára/SIM-kártyáról, táblagépre/táblagépről.

A SIM-kártyán tárolt névjegyek importálásához válassza az **Importálás/exportálás > SIM-kártya >Tovább>Táblagépre** lehetőséget.

A névjegyek SIM-kártyára történő exportálásához érintse meg a gombot, az **Importálás/exportálás**, majd az **Exportálás a SIM-kártyára** lehetőséget. Válassza ki a kívánt névjegyeket vagy érintse meg az **Összes** lehetőséget az összes névjegy kiválasztásához, majd erősítse meg az **OK** gomb megérintésével.

Másokkal is megoszthat egy vagy több névjegyet a vCard elküldésével Bluetooth kapcsolaton, Gmail-en stb. keresztül.

Érintse meg a megosztani kívánt névjegyet, érintse meg a gombot, majd a **Megosztás** lehetőséget a névjegy részleteinek képernyőjén, majd válassza ki a művelet végrehajtásához használni kívánt alkalmazást.

### **3.5 Fiókok**

Lehetőség van több fiók névjegyeinek, adatainak vagy egyéb információinak a szinkronizálására, a táblagépre telepített alkalmazásoktól függően.

Egy fiók hozzáadásához húzza le a gyorsbeállítások panelt, érintse meg a ikont a **Beállítások** megnyitásához, majd érintse meg a **Fiókok > Fiók hozzáadása** lehetőséget.

Ki kell választania a táblagéphez hozzáadni kívánt fiók típusát, pl. Google, E-mail stb.

Mint minden más fiók beállítása esetében, meg kell adnia a részletes adatokat, például a felhasználónevet, a jelszót stb.

A fiókokat eltávolíthatja a készülékről, ezzel törölve róla az összes hozzájuk tartozó adatot is. Nyissa meg a **Beállítások**  képernyőt, érintse meg a törölni kívánt fiókot, majd a **k**igombot, válassza ki a **Fiók törlése** lehetőséget, majd erősítse meg.

#### **Szinkronizálás bekapcsolása/kikapcsolása**

Érintsen meg egy fiókot a szinkronizálási képernyő megjelenítéséhez, majd csúsztassa a  $\bigcirc$ kapcsolót a fiók szinkronizálásának be-/kikapcsolásához. Ha ez a beállítás aktív, akkor a táblagépen és az interneten tárolt összes adat szinkronizálásra kerül, amikor változás történik.

## <span id="page-23-0"></span>4 Üzenetek és e-mail

## **4.1 Üzenetek**

Ezzel a táblagéppel SMS és MMS üzeneteket hozhat létre, szerkeszthet és fogadhat.

A funkció eléréséhez érintse meg a ::: gombot a kezdőképernyőről, majd válassza ki a · ikont.

### **4.1.1 Üzenetírás**

Szöveges/multimédia üzenetek írásához az üzenetlista képernyőn érintse meg az új üzenet írása  $\left( +\right)$ ikont.

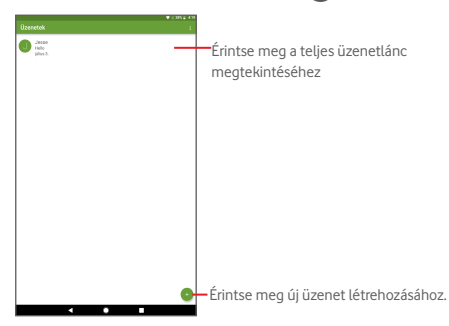

Elmentett névjegyek esetében érintse meg az avatárt a Quick Contact (Gyors kapcsolat) panel megnyitásához, hogy kommunikálhasson az adott személlyel. A nem elmentett névjegyek esetében érintse meg az avatárt a szám **Telefonkönyvhöz adásához.**

#### **Szöveges üzenet küldése**

Írja be a címzett telefonszámát a **Címzett** sávba, majd érintse meg az **Üzenet küldése** sávot az üzenet szövegének beviteléhez. Az írás befejezését követően érintse meg az gombot a szöveges üzenet elküldéséhez.

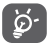

A speciális (ékezetes) betűk növelik az SMS méretét, aminek következtében előfordulhat, hogy a készülék az üzenetet több SMS-ben küldi el a címzettnek.

#### **Multimédia üzenet küldése**

Az MMS üzenetek lehetővé teszik, hogy videókat, képeket, fényképeket, animációkat, diákat és hangfájlokat küldjön más kompatibilis mobil készülékekre vagy e-mail címekre.

Az SMS üzenetek automatikusan átalakításra kerülnek MMS üzenetté, ha médiafájlokat (képek, videók, hangfájlok, diák stb.) csatol, illetve tárgyat vagy e-mail címet ad hozzá.

Multimédia üzenet küldéséhez adja meg a címzett telefonszámát a **Címzett** sávban, érintse meg az **Üzenet küldése** sávot az üzenet szövegének beviteléhez, majd érintse meg a gombot kép, videó, hangfájl stb. csatolásához.

Ha kész, érintse meg az sembot a multimédia üzenet elküldéséhez.

### **4.1.2 Üzenetek kezelése**

Amikor üzenet érkezik, egy « ikon jelenik meg az állapotsorban. Húzza le az állapotsávot az értesítőpanel megnyitásához, érintse meg az új üzenetet a megnyitáshoz, és olvassa el. Az üzenetet úgy is elérheti, hogy megnyitja az Üzenetek alkalmazást, és megérinti az üzenetet.

Az üzenetek a beszélgetés folyama szerint vannak rendezve.

Üzenet megválaszolásához érintse meg az aktuális üzenetet az üzenetírási képernyő megnyitásához, írja be a szöveget, majd érintse meg a gombot.

Tartson lenyomva egy SMS üzenetet az üzenet részleteit tartalmazó képernyőn. A következő üzenetopciók közül választhat:

#### <span id="page-25-0"></span>**Felül található opciók**

- • **Megosztás**
- • **Továbbítás**
- • **Üzenet másolása a SIM-kártyára**
- 

Ossza meg az üzenetet olyan alkalmazások segítségével, mint a Bluetooth és a Hangouts.

Az üzenet más címzettnek való továbbítása.

Egy kiválasztott üzenet másolása a SIM-kártyára.

• **Üzenetrészletek** Az üzenet részleteinek megtekintése.

• **Törlés** Az aktuális üzenet törlése.

### **4.1.3 Az üzenet beállításainak módosítása**

Különböző üzenet beállításokat módosíthat. Az Üzenetek alkalmazás képernyőjéről érintse meg a gombot, majd válassza a **Beállítások** lehetőséget.

### **4.2 Gmail/e-mail**

A táblagép első üzembe helyezésekor kiválaszthatja, hogy meglévő Gmail-fiókját használja, vagy új e-mail fiókot hoz létre.

### **4.2.1 Gmail**

A Google webes e-mail szolgáltatása, a Gmail, konfigurálva van a táblagép üzembe helyezésekor. A táblagépen lévő Gmail alkalmazás automatikusan szinkronizálható a webes Gmailfiókkal. Más e-mail szolgáltatásokkal szemben a Gmailben az üzenetek és a rájuk érkezett válaszok egyetlen beszélgetésként vannak csoportosítva a beérkezett üzenetek mappájában; az e-mailek mappák helyett címkékkel vannak rendszerezve.

#### **E-mailek létrehozása és küldése**

 $\bullet$  A Bejövő fiók képernyőjéről érintse meg a  $\bullet$  ikont.

- • Adja meg a címzett e-mail címét a **Címzett** mezőben, majd szükség szerint érintse meg a  $\vee$  gombot és válassza ki a Másolatmezők lehetőséget másolat vagy titkos másolat küldéséhez.
- • Írja be az üzenet tárgyát és tartalmát.
- Érintse meg a **e** gombot egy csatolmány hozzáadásához.
- Küldéshez érintse meg a  $\geq$  gombot.
- • Amennyiben nem kívánja azonnal elküldeni az üzenetet, érintsemeg a gombot,majd a**Vázlat mentése** lehetőséget. A vázlat megtekintéséhez érintse meg a **gyarandhalat megtek Vázlatok** lehetőséget.

Ha nem kívánja elküldeni vagy elmenteni az e-mail üzenetet, érintse meg a gombot, majd az **Elvetés** lehetőséget.

Ha aláírást kíván hozzáadni az e-mail üzenetekhez, a beérkezett üzenetek képernyőjéről érintse meg a gombot, majd a **Beállítások** lehetőséget. Válasszon ki egy fiókot, majd érintse meg az **Aláírás** lehetőséget.

#### **E-mailek fogadása és olvasása**

Amikor új e-mail érkezik, csengőhang figyelmezteti, és egy ikon jelenik meg az állapotsávban.

Érintse meg és húzza le az állapotsávot az értesítőpanel megjelenítéséhez, és érintse meg az új e-mailt a megtekintéshez. Vagy nyissa meg a Gmail Bejövő címkéjét, és érintse meg az elolvasni kívánt új e-mailt.

Az e-mailek között kereshet feladó, címzett, tárgy stb. szerint.

- Az Elsődleges fiók képernyőjéről érintse meg a Q ikont.
- • Írja be a keresett kulcsszót a keresőmezőbe, majd erősítse meg a billentyűzet használatával.

#### **E-mailek megválaszolása és továbbítása**

• **Válaszolás** Egy e-mail üzenet olvasása közben érintse meg a gombot, hogy választ küldhessen az e-mail feladójának.

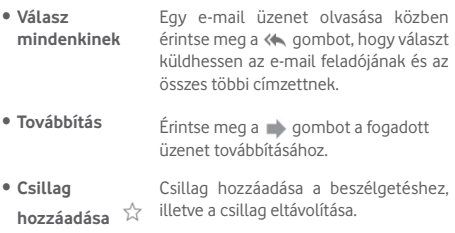

#### **Levelek kezelése a Gmailben címkék szerint**

A beszélgetéseket és üzeneteket a kényelmes kezelés érdekében címkékkel rendszerezheti.

Ha meg szeretné címkézni a beszélgetést, amikor a beszélgetésben lévő üzeneteket olvassa, érintse meg a gombot, majd válassza ki a beszélgetéshez hozzárendelni kívánt címkét.

Ha a beszélgetéseket címkék szerint kívánja megtekinteni a beérkezett üzenetek vagy egyéb beszélgetéslista megjelenítésekor, érintse meg a gombot, majd érintsen meg egy címkét. Ekkor kijelzésre kerülnek a kiválasztott címkével megjelölt beszélgetések.

Egy e-mail üzenet megnyitásakor a következő opciók állnak rendelkezésre:

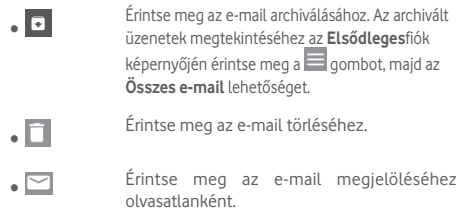

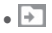

**•** Fintse meg, hogy az e-mailt egy másik mappába helyezze át.

#### **Gmail-beállítások**

A Gmail-beállítások kezelése érdekében érintse meg a gombot, majd válassza a **Beállítások** lehetőséget a beérkezett üzenetek képernyőjéről.

**Általános beállítások**

- **Alapértelmezett** Állítsa be alapértelmezettként az **Gmail művelet Archiválás** vagy **Törlés** műveleteket.
- • **Beszélgetés nézet** Jelölje be a négyzetet az ugyanahhoz a beszélgetéshez tartozó e-mailek csoportosításához IMAP és POP3 fiókok esetében.
- • **Műveletek csúsztatással** Jelölje be a négyzetet, ha engedélyezni kívánja az üzenet csúsztatással történő törlését a beszélgetéslistából.
- • **Feladóhoz társított kép** Jelölje be a négyzetet a feladóhoz társított kép megjelenítéséhez a beszélgetéslistában.
- • **Válasz mindenkinek** Jelölje be a négyzetet, alapértelmezés szerint a Válasz mindenkinek opciót használja az üzenetértesítésekre küldött válaszok esetében.
- • **Üzenetek automatikus átméretezése** Jelölje be a négyzetet, hogy a képernyő méretéhez igazítsa az üzeneteket.
- • **Automatikus továbblépés**

Érintse meg, hogy kiválassza a beszélgetés törlését követően megjelenített képernyőt.

- • **Megerősítés törlés előtt** A négyzet bejelölésével az e-mail üzenetek törlése előtt a készülék megerősítést fog kérni.
- • **Megerősítés archiválás előtt** A négyzet bejelölésével az e-mail üzenetek archiválása előtt a készülék megerősítést fog kérni.
- • **Megerősítés küldés előtt** A négyzet bejelölésével az e-mail üzenetek küldése előtt a készülék megerősítést fog kérni.

Érintsen meg egy fiókot, és az alábbi beállítások válnak elérhetővé:

- • **Bejövő fiók típusa** Az aktuális bejövő fiók beállítása alapértelmezett vagy elsődleges bejövő fiókként.
- • **Bejövő fiók kategóriái** Jelölje be a négyzetet a beérkezett üzenetek képernyőjén való megjelenítéshez/elrejtéshez.
- • **Értesítések** Ezzel a beállítással bekapcsolhatja, hogy értesítést kapjon, amikor új e-mail érkezik.
- • **Hangjelzés bejövő üzenetek esetén** Érintse meg a hang és az egyszeri értesítés beállításához.
- • **Aláírás** Aláírás hozzáadása az elküldött levelek végéhez.
- • **"Házon kívül" automatikus válaszüzenetek** Érintse meg automatikus válasz beállításához.
- • **Gmail fiók szinkronizálása** Érintse meg a Gmail szinkronizálás beés kikapcsolásához.
- • **Szinkronizálandó napok** Érintse meg azoknak a napoknak a beállításához, amelyeken az e-mailek szinkronizálásra kerülnek.
- • **Címkék kezelése** Érintse meg a címkék képernyőjének megnyitásához, ahol lehetőség van a szinkronizálás és az értesítések beállítására.
- • **Csatolmányok letöltése** Jelölje be a négyzetet, hogy a készülék Wi-Fi kapcsolaton keresztül automatikusan letöltse a legutóbbi üzenetek csatolmányait.
- • **Képek** Jelölje be a négyzetet a feladóhoz társított kép megjelenítéséhez a beszélgetéslistában.

### **4.2.2 E-mail**

Gmail fiókja mellett külső POP3, IMAP vagy EXCHANGE e-mail fiókokat is beállíthat a táblagépén.

A funkció eléréséhez érintse meg az **E-mail** lehetőséget a kezdőképernyőről.

Egy e-mail varázsló segítségére lesz az e-mail fiók beállításához szükséges lépések során.

- • Adja meg a beállítani kívánt fiók e-mail címét és jelszavát.
- • Érintse meg a **TOVÁBB** lehetőséget. Amennyiben az Ön által megadott fiókot a szolgáltató nem állítja be a készüléken, meg kell nyitnia az e-mail fiók beállítási képernyőjét a beállítások manuálisan történő megadása érdekében. Alternatív megoldásként megérintheti a **KÉZI BEÁLLÍTÁS** lehetőséget, hogy közvetlenül a beállítani kívánt e-mail fiók bejövő és kimenő beállításait nyissa meg.

• Adja meg a fióknevet és a kimenő e-mailekben megielenítendő nevet.

#### **E-mailek létrehozása és küldése**

- A Bejövő fiók képernyőjéről érintse meg a  $\bullet$  ikont.
- • A **Címzett** mezőben adja meg a címzett(ek) e-mail címét.
- Szükség esetén érintse meg a v gombot, majd válassza ki a **Másolatmezők** lehetőséget másolat vagy titkos másolat hozzáadásához.
- • Írja be az üzenet tárgyát és tartalmát.
- $\bullet$  Érintse meg a  $\circledcirc$  gombot egy csatolmány hozzáadásához.
- Végül érintse meg a > gombot a küldéshez.
- Amennyiben nem kívánia azonnal elküldeni az e-mailt, egy másolat elmentéséhez érintse meg a gombot, majd a **Vázlat mentése** lehetőséget, vagy érintse meg a **Vissza** gombot.

### **E-mailek fogadása és olvasása**

Új e-mail érkezésekor a készülék értesítési erről.

Érintse meg az **E-mail** lehetőséget a kezdőképernyőről és érintse meg az új e-mailt az elolvasásához.

Az e-mailek között kereshet feladó, címzett, tárgy stb. szerint.

- A Bejövő fiók képernyőjéről érintse meg a <sup>Q</sup> ikont.
- • Írja be a keresett kulcsszót a keresőmezőbe, majd erősítse meg a billentyűzet használatával.

## <span id="page-32-0"></span>5 Naptár és idő

## **5.1 Naptár**

A Naptárban feljegyezheti a fontos értekezleteket, találkozókat cth.

### **5.1.1 Többféle nézet**

A naptárat napi, heti, havi és határidőnapló nézetben is megjelenítheti.

• Érintse meg a  $=$  gombot a Naptár képernyőről, majd érintse meg a **Határidőnapló**, **Nap**, **Hét**, illetve **Hónap** címkéket a Naptár nézetének megváltoztatásához. Az aktuális nap nézetéhez való visszatéréshez érintse meg a képernyő jobb felső sarkában található dátum ikont.

Határidőnapló nézet

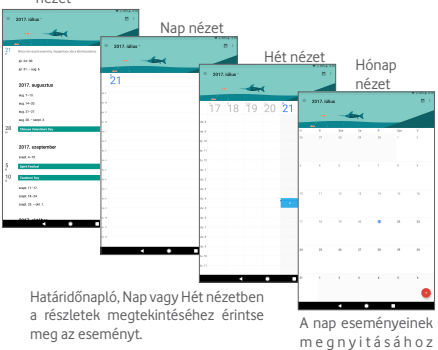

érintse meg a hónap kívánt napját.

### **5.1.2 Új események létrehozása**

Bármelyik nézetből hozzáadhat a naptárhoz új eseményeket.

- Érintse meg a + ikont az új események szerkesztési képernyőjének megjelenítéséhez.
- • Adja meg az új eseményhez szükséges összes adatot. Ha egész napos eseményről van szó, aktiválja az **Egész nap** lehetőség melletti kapcsolót.
- • Hívjon meg más vendégeket az eseménybe. Adja meg a meghívni kívánt vendégek e-mail címét. A vendégek meghívót kapnak a Naptár alkalmazásban és e-mailben.
- • Ha kész, érintse meg a **MENTÉS** lehetőséget a képernyő felső részén.

A Napi vagy Heti nézet képernyőjén gyorsan létrehozhat egy eseményt, ha az opciómenü megnyitásához lenyomva tart egy üres területet, beírja az esemény részleteit, végül pedig megérinti a **MENTÉS** lehetőséget.

### **5.1.3 Esemény törlése és szerkesztése**

Egy esemény törléséhez vagy szerkesztéséhez érintse meg az eseményt az esemény részleteit tartalmazó képernyő megnyitásához, majd érintse meg a ikont az  $\bullet$  esemény szerkesztéséhez, illetve a **TÖRLÉS** lehetőséget az esemény törléséhez.

### **5.1.4 Eseményemlékeztető**

Ha be van állítva emlékeztető egy adott eseményhez, akkor az emlékeztető idejének elérkezésekor a közeledő esemény ikon 31 jelenik meg az állapotsávban.

Érintse meg és húzza le az állapotsávot az értesítőpanel megjelenítéséhez, és érintse meg az esemény nevét a Naptár értesítési listájának megtekintéséhez.

Az emlékeztetőknek az állapotsávban és az értesítőpanelen való függőben hagyásához érintse meg a **Vissza** gombot.

<span id="page-34-0"></span>A Naptár képernyőjén a  $\equiv$  gomb megérintésével elérhető fontosabb lehetőségek:

- • **Keresés** Keresés a naptárban.
- • **Beállítások** Különböző naptárbeállítások végrehajtása.
- • **Súgó és visszajelzés** visszajelzés. A kívánt súgóinformáció megkeresése és

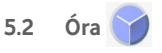

**Az Óra** alkalmazás négy alkalmazásból áll – **ébresztés, óra, időzítő, stopperóra**.

### **5.2.1 Ébresztés beállítása**

Az Óra képernyőjéről érintse meg a <sup>(</sup>O ikont az Ébresztés képernyő megnyitásához, majd érintse meg a  $\pm$  gombot egy új ébresztés hozzáadásához. Állítsa be az órát és a percet az órán, majd megerősítéshez érintse meg az **OK** lehetőséget. A következő opciók kerülnek megjelenítésre:

• **Ismétlés** Kiválaszthatja, mely napokon szóljon az ébresztő • **Csengőhang** Ezt a lehetőséget megérintve csengőhangot választhat az ébresztéshez. • **Címke** Érintse meg az ébresztés elnevezéséhez. Érintse meg a  $\Box$  gombot a kiválasztott ébresztés törléséhez.

### **5.2.2 Ébresztési beállítások módosítása**

Érintse meg az **Ébresztés** képernyőt, majd érintse meg a **Beállítások** lehetőséget. Így a következő opciókat állíthatja be:

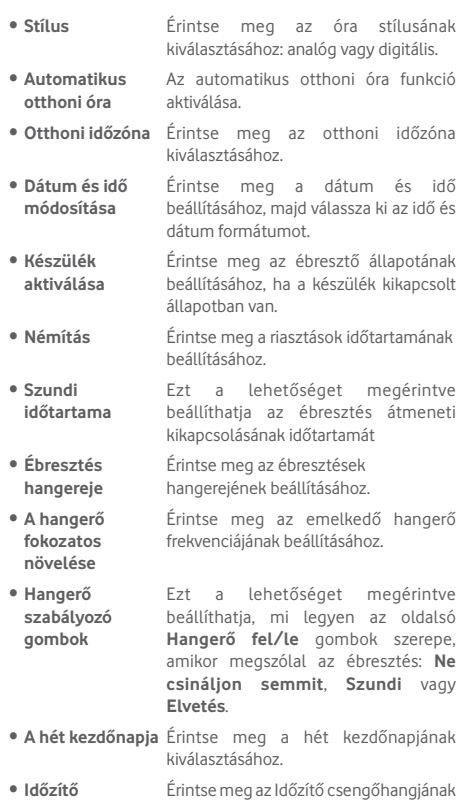

**csengőhangja** beállításához.
## 6 Csatlakozás

Ezzel a táblagéppel csatlakozhat az internetre úgy 2G/3G/4G, mint Wi-Fi hálózatokon keresztül.

### **6.1 Csatlakozás az internetre**

### **6.1.1 2G/3G/4G**

**Új hozzáférési pont létrehozása**

Az alábbi lépésekkel adhat hozzá a táblagéphez új 2G/3G/4G hálózati kapcsolatot:

- Húzza le a gyorsbeállítások panelt, majd érintse meg a  $\mathbb{C}$ gombot a **Beállítások** menüpont megnyitásához.
- • Érintse meg a **Továbbiak... > Mobilhálózatok > Hozzáférési pontok nevei** lehetőséget.
- $\bullet$  Érintse meg a  $\bigoplus$  gombot egy új APN hozzáadásához.
- • Adja meg a kért APN-adatokat.
- Ha befejezte, érintse meg a gombot, majd erősítse meg a **Mentés** opció megérintésével.

### **Roaming adatforgalom be- és kikapcsolása**

Roaming esetén eldöntheti, hogy szeretne-e csatlakozni az adatátviteli szolgáltatáshoz.

- Húzza le az értesítőpanelt, majd érintse meg a  $\ddot{\bullet}$  gombot a **Beállítások** menüpont megnyitásához.
- • Érintse meg a **Továbbiak... > Mobilhálózatok** lehetőséget, majd engedélyezze vagy tiltsa le az adatroamingot.
- • Ha a roaming adatforgalom ki van kapcsolva, Wi-Fi kapcsolattal továbbra is lehetséges az adatátvitel.

### **6.1.2 Wi-Fi**

A Wi-Fi funkció segítségével olyankor csatlakozhat az internetre, amikor táblagépe egy vezeték nélküli hálózat hatókörében található. A táblagép Wi-Fi funkciója behelyezett SIM-kártya nélkül is használható.

### **A Wi-Fi bekapcsolása és csatlakozás egy vezeték nélküli hálózathoz**

- Érintse meg a gyorsbeállítás panel **ide** ikonját a **Beállítások** menü megnyitásához.
- • Érintse meg a **Wi-Fi** lehetőséget.
- $\bullet$  Érintse meg a  $\bullet$  kapcsolót a Wi-Fi funkció be-/ kikapcsolásához. Ha a **Wi-Fi** funkció aktív, a Wi-Fi hálózatok részben megjelenítésre kerülnek az érzékelt Wi-Fi hálózatokra vonatkozó részletes információk.
- • Csatlakozáshoz érintsen meg egy Wi-Fi hálózatot. Védett hálózat kiválasztása esetén meg kell adnia egy jelszót vagy egyéb azonosítót (részletekért vegye fel a kapcsolatot a hálózati szolgáltatóval). Amikor befejezte, érintse meg a **CSATLAKOZÁS** lehetőséget.

### **Új hálózatok észleléséről szóló értesítés bekapcsolása**

Amikor a Wi-Fi funkció és a hálózatértesítés be van kapcsolva, a Wi-Fi ikon megjelenik az állapotsávban minden olyan alkalommal, amikor a táblagép vezeték nélküli hálózatot észlel hatótávolságon belül. A következő lépésekkel aktiválhatja az értesítési funkciót, amikor a Wi-Fi be van kapcsolva:

- Húzza le a gyorsbeállítások panelt, majd érintse meg a **C** gombot a **Beállítások** menüpont megnyitásához.
- • Érintse meg a **Wi-Fi** lehetőséget. Ezt követően érintse meg a gombot, majd válassza a **Speciális** lehetőséget a Wi-Fi képernyőről.
- • Érintse meg a **Hálózati értesítés** opció kapcsolóját a funkció aktiválásához/letiltásához.

### **Wi-Fi hálózat megadása**

Ha a Wi-Fi funkció be van kapcsolva, Ön is megadhat új Wi-Fi hálózatokat.

- Húzza le a gyorsbeállítások panelt, majd érintse meg a  $\bullet$ gombot a **Beállítások** menüpont megnyitásához.
- • Csúsztasson lefelé, majd jelölje ki a **Hálózat hozzáadása** opció négyzetét.
- • Érintse meg a **Hálózat hozzáadása** lehetőséget, majd írja be a hálózat nevét és a szükséges hálózatadatokat.
- • Érintse meg a **CSATLAKOZÁS** lehetőséget.

Ha sikeresen csatlakozott, akkor a táblagép legközelebb automatikusan csatlakozik a hálózathoz, amikor legközelebb hatótávolságon belül van.

#### **Wi-Fi hálózat elfelejtése**

Az alábbi lépésekkel akadályozhatja meg az automatikus csatlakozást azokhoz a hálózatokhoz, amelyeket nem kíván többé használni.

- • Ha még nincs bekapcsolva, kapcsolja be a Wi-Fi funkciót.
- • A Wi-Fi képernyőn érintse meg az elmentett hálózat nevét.
- • A megnyíló párbeszédablakban érintse meg az **ELFELEJT**  lehetőséget.

#### **A táblagép csatlakoztatása más Wi-Fi Direct készülékekhez**

Amikor a Wi-Fi funkció be van kapcsolva, aktiválhatja a **Wi-Fi Direct** funkciót és csatlakozhat a táblagéppel egyéb Wi-Fi Direct készülékekhez adatátvitel céljából.

- Húzza le a gyorsbeállítások panelt, majd érintse meg a gombot a **Beállítások** menüpont megnyitásához.
- • Érintse meg a **Wi-Fi** lehetőséget. Ezt követően érintse meg a gombot, majd válassza a **Speciális > Wi-Fi Direct** lehetőséget a Wi-Fi képernyőről.
- • A táblagép könnyebb felismerhetősége érdekében érintse meg a **KÉSZÜLÉK ÁTNEVEZÉSE** lehetőséget, adjon meg egynevet,majd érintsemeg az**OK**gombot amegerősítéshez.
- • Érintse meg a **KÉSZÜLÉKEK KERESÉSE** lehetőséget az elérhető készülékek megjelenítéséhez, majd válassza ki a párosítani kívánt készüléket.
- • Kövesse a két készüléken megjelenő utasításokat a készülékek egymással való párosításához. Amikor a két készülék között létrejön a kapcsolat, fájlokat vihet át a készülékek között.

### **A Wi-Fi Direct készülékkel fennálló kapcsolat bontása/ párosítás megszüntetése**

- • Érintse meg annak a párosított készüléknek a nevét, amelynek párosítását bontani kívánja.
- • Az előugró párbeszédpanelen érintse meg az **OK** gombot a párosított készülékkel fennálló kapcsolat bontásához.

### **6.2 Csatlakozás Bluetooth-eszközökhöz**

A Bluetooth egy rövid hatótávolságú, vezeték nélküli kommunikációs technológia, amely adatátvitelre, illetve más Bluetooth-eszközökhöz való csatlakozásra szolgál.

A funkcióhoz való hozzáféréshez húzza le a gyorsbeállítások panelt, és érintse meg a gombot a **Beállítások** menüpont megnyitásához. Ezt követően érintse meg a **Bluetooth** opciót. A saját készüléke, valamint a további elérhető eszközök megjelennek a képernyőn.

#### **A Bluetooth bekapcsolása**

- · Húzza le a gyorsbeállítások panelt, majd érintse meg a gombot a **Beállítások** menüpont megnyitásához.
- Érintse mega **gombot a Bluetooth funkció aktiválásához**/ letiltásához.

A táblagép felismerhetőbbé tétele érdekében módosíthatja a táblagép mások számára megjelenő nevét.

- • Érintse meg a gombot, majd válassza az **Eszköz átnevezése** lehetőséget.
- • Adjon meg egy nevet, majd megerősítéshez érintse meg az **ÁTNEVEZÉS** lehetőséget.

### **A táblagép párosítása/csatlakoztatása Bluetootheszközzel**

Ha adatátvitelt szeretne folytatni egy másik eszközzel, be kell kapcsolnia a Bluetooth funkciót, és párosítania kell a táblagépet a kívánt Bluetooth-eszközzel.

- · Húzza le a gyorsbeállítások panelt, majd érintse meg a  $\bullet$ gombot a **Beállítások** menüpont megnyitásához.
- • Aktiválja a **Bluetooth** funkciót. Az elérhető készülékek listája megjelenik a képernyőn.
- • Válassza ki a listából azt a Bluetooth-eszközt, amellyel párosítani szeretné a készüléket.
- • Megerősítéshez a megjelenő párbeszédablakban érintse meg a **PÁROSÍTÁS** lehetőséget.
- $\bullet$  Ha a párosítás sikeres, a táblagép csatlakozik az eszközhöz.

### **Bluetooth-eszközzel való kapcsolat bontása/párosítás megszüntetése**

- Érintse meg a Beállítások **ide** ikont azon eszköz mellett, amellyel meg kívánja szüntetni a párosítást.
- • Megerősítéshez érintse meg az **ELFELEJT** lehetőséget.

### **6.3 Csatlakozás egy számítógéphez**

Az USB-kábel segítségével médiafájlokat és egyéb állományokat vihet át a készülék microSD-kártyája/belső tárhelye és a számítógépe között.

### **A táblagép csatlakoztatása a számítógéphez/ szétcsatlakoztatás:**

- • Használja a táblagéphez mellékelt USB-kábelt, amellyel a táblagépet a számítógép egy USB-portjára csatlakoztathatja. Értesítésben részesül, miszerint az USB csatlakoztatva van.
- MTP vagy PTP protokoll használata esetén a táblagép automatikusan csatlakozik.

A belső tárhelyre átmásolt vagy letöltött adatok kereséséhez érintse meg a **Fájlkezelő** lehetőséget. Az Ön által letöltött összes adat a **Fájlkezelőben** kerül tárolásra, ahol megtekintheti a médiafájlokat (videók, fényképek, zene és egyebek), átnevezheti a fájlokat, alkalmazásokat telepíthet a táblagépre stb.

### **microSD-kártya formázása**

- Húzza le a gyorsbeállítások panelt, majd érintse meg a  $\Omega$ gombot a **Beállítások** menüpont megnyitásához.
- • Érintse meg a **Tárhely** lehetőséget.
- • Érintse meg a csatlakoztatott SD-kártyát, majd a **Tárhely BEÁLLÍTÁSOK** > **Formázás**pontot. A Formázási képernyőn érintse meg a **TÖRLÉS ÉS FORMÁZÁS** lehetőséget. A formázás befejezést követően érintse meg a **KÉSZ** gombot. Ezt követően az SD-kártya készen áll.

### **6.4 A táblagép mobil adatkapcsolatának megosztása**

Megoszthatja a táblagépe mobil adatkapcsolatát egyetlen számítógéppel egy USB-kábelen keresztül (USB megosztás) vagy akár nyolc készülékkel egyszerre, táblagépe hordozható Wi-Fi hozzáférési ponttá alakításával.

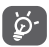

Az alábbi funkciók használata következtében a szolgáltatója hálózati többletköltségeket számolhat fel. Roaming területeken további pótdíjak alkalmazása is előfordulhat.

### **A táblagép adatkapcsolatának megosztása USBkapcsolaton keresztül**

Használja a táblagéphez mellékelt USB-kábelt, amellyel a táblagépet a számítógép egy USB-portjára csatlakoztathatja.

- Húzza le a gyorsbeállítások panelt, majd érintse meg a  $\Box$ gombot a **Beállítások** menüpont megnyitásához.
- • Érintse meg a **Továbbiak... > Megosztás és hordozható hozzáférési pont** lehetőséget.
- Érintse meg az **USB-megosztás** kapcsolóját **a** funkció aktiválásához/letiltásához.
- **A táblagép adatkapcsolatának megosztása hordozható Wi-Fi hozzáférési pontként**
- Húzza le a gyorsbeállítások panelt, majd érintse meg a  $\Box$ gombot a **Beállítások** menüpont megnyitásához.
- • Érintse meg a **Továbbiak... > Megosztás és mobil hozzáférési pont** lehetőséget.
- • Érintse meg a **Hordozható Wi-Fi hozzáférési pont** mellett található kapcsolót · a funkció aktiválásához/ letiltásához.

### **Mobil hozzáférési pontjának átnevezése vagy biztonságossá tétele**

A hordozható Wi-Fi hozzáférési pont bekapcsolásakor megváltoztathatja táblagépe Wi-Fi hálózatának nevét (SSID) és biztonságossá teheti azt.

- Húzza le a gyorsbeállítások panelt, majd érintse meg a  $\Box$ gombot a **Beállítások** menüpont megnyitásához.
- • Érintsemeg a **Továbbiak > Megosztás és mobil hozzáférési pont > Wi-Fi hozzáférési pont beállítása** lehetőséget.
- • Megváltoztathatja a hálózati SSID-t vagy beállíthatja a hálózati biztonságot.
- • Érintse meg a **MENTÉS** lehetőséget.

### **6.5 Csatlakozás virtuális magánhálózathoz**

A virtuális magánhálózatok lehetővé teszik, hogy biztonságos helyi hálózatokon belüli erőforrásokhoz a hálózaton kívülről csatlakozzon. A cégek és az oktatási intézmények gyakran alkalmaznak VPN hálózatot, hogy a felhasználóik a hálózaton kívülről, illetve vezeték nélküli hálózatról is hozzáférjenek a helyi hálózat erőforrásaihoz.

### **VPN megadása**

- Húzza le a gyorsbeállítások panelt, majd érintse meg a gombot a **Beállítások** menüpont megnyitásához.
- • Érintse meg a **Továbbiak > VPN** lehetőséget, majd a gombot.
- • A megnyíló képernyőn kövesse a hálózati rendszergazdától a VPN-beállítások konfigurálására kapott utasításokat.
- • Érintse meg a **MENTÉS** lehetőséget.

A VPN hálózat felkerül a VPN beállítások képernyőn látható listára.

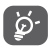

Egy VPN hozzáadása előtt be kell állítania egy képernyő-feloldási mintát, PIN-kódot vagy egy jelszót a táblagépén.

### **Csatlakozás VPN hálózathoz/VPN-kapcsolat bontása**

Csatlakozás VPN hálózathoz:

- • Húzza le a gyorsbeállítások panelt, majd érintse meg a gombot a **Beállítások** menüpont megnyitásához.
- • Érintse meg a **Továbbiak > VPN lehetőséget**.
- • A korábban felvett VPN hálózatokat tartalmazó listában érintse meg azt a hálózatot, amelyhez csatlakozni kíván.
- • A megnyíló párbeszédpanelen írja be a kért hitelesítő adatokat, és érintse meg a **CSATLAKOZÁS** lehetőséget.

Szétcsatlakozás:

• Nyissameg az értesítőpanelt, és érintsemeg a VPN-kapcsolat bontásáról szóló értesítést.

#### **VPN szerkesztése/törlése**

VPN szerkesztése:

- Húzza le a gyorsbeállítások panelt, majd érintse meg a  $\bullet$ gombot a **Beállítások** menüpont megnyitásához.
- • Érintse meg a **Továbbiak > VPN** lehetőséget.
- • A korábban felvett VPN hálózatokat tartalmazó listában érintse meg hosszan a szerkeszteni kívánt hálózatot.
- • Érintse meg a **Fiók szerkesztése** lehetőséget.
- • Ha kész, érintse meg a **MENTÉS** lehetőséget.

Törlés:

• Érintse meg a törölni kívánt VPN **ide** ikonját, és a megnyíló párbeszédpanelen érintse meg az **ELFELEJT** lehetőséget.

# Play Store (1)

A Play Store egy olyan on-line szoftverbolt, ahonnan alkalmazásokat és játékokat tölthet le és telepíthet Android rendszerű táblagépére.

A Play Store megnyitása:

- • Érintse meg a **Play Store** lehetőséget a kezdőképernyőről.
- • A Play Store első meglátogatásakor megjelennek a használati feltételek, ekkor a folytatáshoz érintse meg az **Elfogad** lehetőséget.

Ha további információra van szüksége erről a funkcióról, érintse meg a gombot, majd válassza a **Súgó és visszajelzés** lehetőséget a Play Store súgójának megnyitásához.

### **7.1 A letölteni és telepíteni kívánt alkalmazások megkeresése**

A Play Store áruház két típusra osztja az alkalmazásokat. A kezdőképernyőn az **ALKALMAZÁSOK ÉS JÁTÉKOK** lehetőség jelenik meg.

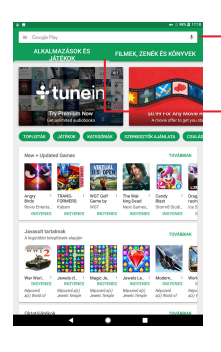

Érintse meg a Google Play Store oldalon való kereséshez.

Csúsztassa felfelé vagy lefelé az összes kategória megtekintéséhez.

A kategóriák közötti böngészéshez érintse meg a **KATEGÓRIÁK** lehetőséget a Play Store képernyőjén. Az egyes kategóriákon belül az elemeket a következő szempontok alapján rendezve tekintheti meg: LEGJOBB INGYENES, LEGJOBB FIZETŐS, LEGNAGYOBB BEVÉTELŰ, LEGJOBB ÚJ FIZETŐS stb.

Érintse meg a Vissza gombot az előző képernyőre való visszatéréshez.

### **7.2 Letöltés és telepítés**

### **Letöltés és telepítés:**

- • Navigáljon a letölteni kívánt elemre, és jelölje ki a részletek képernyőjének megnyitásához, ahol megtekintheti az alkalmazás leírását, összesített értékelését, az alkalmazásról írt véleményeket, a fejlesztői információkat stb.
- • A **TELEPÍTÉS** lehetőség megérintésével megtekintheti, hogy az alkalmazás milyen funkciókhoz és adatokhoz fér hozzá a táblagépén, ha telepíti.
- • Érintse meg az **ELFOGAD** lehetőséget.
- • A letöltés előrehaladása a részleteket tartalmazó képernyőn jelenik meg. Az elem letöltésének leállításához érintse meg a kereszt ikont. Ezt a képernyőt az értesítőpanelből is megnyithatja.
- • A letöltés és a telepítés befejezését követően egy értesítő ikon  $\sqrt{ }$  jelenik meg az állapotsávban.

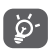

Legyen különösen óvatos az olyan alkalmazásokkal, amelyek sok funkcióhoz vagy jelentős mennyiségű adathoz férnek hozzá. A feltételek elfogadását követően Ön felelős a program használatából adódó

következményekért.

### **A letöltött alkalmazás megnyitása:**

- $\bullet$  A Play Store képernyőn érintse meg a  $\equiv$  gombot, maid válassza a **Saját alkalmazások és játékok** lehetőséget.
- • Érintse meg a listában a telepített alkalmazást, majd érintse meg a **MEGNYITÁS** lehetőséget.

### **Alkalmazás vásárlása(1)**

A **Play Store** oldalon egyes alkalmazások ingyenesek, más alkalmazásokért pedig fizetni kell, mielőtt letölthetné és telepíthetné őket.

- • Érintse meg a megvásárolni kívánt alkalmazást.
- • A képernyő jobb felső sarkában található ár megérintésével megtekintheti, hogy az alkalmazás milyen funkciókhoz és adatokhoz fér hozzá a táblagépén, ha telepíti.
- • Megerősítéshez érintse meg a **Folytatás** lehetőséget.
- • Első vásárláskor meg kell adnia bankkártyájának adatait, valamint be kell lépnie a Google fizetési és számlázási szolgáltatásába.
- • Ha az Ön fiókjához több bankkártya is tartozik, válasszon közülük a folytatáshoz.
- • Érintse meg a Használati feltételek hivatkozást, és olvassa el a dokumentumot. Ha kész, érintse meg a **Vissza** gombot.
- (1) Előfordulhat, hogy a Google fizetős alkalmazásai nem érhetők el bizonyos országokból származó felhasználók számára.
- • Jelölje be a négyzetet, ha elfogadja a használati feltételeket.
- • Érintse meg a **Vásárlás** (Buy now) lehetőséget a képernyő alján.

Ha kész, az Android letölti az alkalmazást.

#### **Pénzvisszatérítés kérése**

Ha nem elégedett az alkalmazással, a vásárlástól számított 15 percen belül pénzvisszatérítést kérhet. Bankkártyája nem lesz megterhelve, és az alkalmazás törlődik a készülékről. Ha meggondolja magát, telepítheti az alkalmazást újra, de még egyszer nem kérhet pénzvisszatérítést.

- A Play Store képernyőjén érintse meg a  $\blacksquare$  gombot, majd válassza a **Saját alkalmazások és játékok** lehetőséget.
- • Érintse meg az eltávolítani kívánt alkalmazást, amelynek vissza kívánja kérni az árát.
- • Érintse meg a **Pénzvisszatérítés** lehetőséget az alkalmazás eltávolításához, valamint a pénz visszatérítéséhez. Ha a gomb felirata **Eltávolításra** változik, akkor a próbaidőszak lejárt.
- $\bullet$  A kérdőívben válassza ki az eltávolítás okának legmegfelelőbb választ, és érintse meg az **OK** gombot.

### **7.3 A letöltések kezelése**

Miután letöltött éstelepített egy alkalmazást, az alábbi további műveleteket érheti el.

#### **Megtekintés**

A Play Store képernyőn érintse meg a qombot, majd válassza a **Saját alkalmazások és játékok** lehetőséget.

### **Eltávolítás**

A Play Store képernyőn érintse meg a  $\blacksquare$  gombot, majd válassza a **Saját alkalmazások és játékok** lehetőséget. Érintse meg az eltávolítani kívánt alkalmazást a részleteket tartalmazó képernyő megnyitásához, érintse meg az **ELTÁVOLÍTÁS** lehetőséget, végül pedig az **OK** gombot a megerősítéshez.

#### **Pénzvisszatérítés**

A Play Store képernyőn érintse meg a **geombot**, majd válassza a **Saját alkalmazások és játékok lehetőséget.** Érintse meg azt az alkalmazást, amelyet el szeretne távolítani és amelyet illetően pénzvisszatérítést szeretne kérni, érintse meg a **PÉNZVISSZATÉRÍTÉS** lehetőséget, végül pedig az **OK** gombot a megerősítéshez.

### **Értesítés frissítésről**

A Play Store képernyőn érintse meg a  $\blacksquare$  gombot, maid válassza a **Saját alkalmazások és játékok** lehetőséget. Érintse meg a gombot, válassza a **Beállítások** lehetőséget, és jelölje be az **Elérhető alkalmazásfrissítések** négyzetet a frissítésekről szóló értesítések engedélyezéséhez.

### **Automatikus frissítés**

Az összes telepített alkalmazás automatikus frissítéséhez érintse meg a gombot, majd a Play Store képernyőjén válassza a **Saját alkalmazások és játékok** lehetőséget. A funkció aktiválásához érintse meg a  $\equiv$  gombot, és válassza a **Beállítások\Alkalmazások automatikus frissítése**  lehetőséget.

### **Értékelés és véleményezés**

Nyissa meg egy adott alkalmazás részleteit tartalmazó képernyőt, értékeléshez és hozzászóláshoz érintse meg az **Alkalmazás értékelése** pont alatt található csillagokat, majd erősítse meg az **OK** gomb megérintésével.

### **Jelzés**

Jelenthet egy nem megfelelő alkalmazást a Play Store csapatának azzal, hogymegjelöli azt.Nyissameg az alkalmazás részleteit tartalmazó képernyőt, görgessen az aljára, érintse meg a **Megjelölés nem megfelelőként** lehetőséget, válassza ki az indoklást, végül pedig érintse meg az **ELKÜLDÉS** lehetőséget.

# 8 Multimédiás alkalmazások

## **8.1 Kamera**

A táblagépébe épített kamerával képeket és videofelvételeket készíthet.

A kamera használata előtt vegye le a lencsevédőt, hogy az ne befolyásolja a képminőséget.

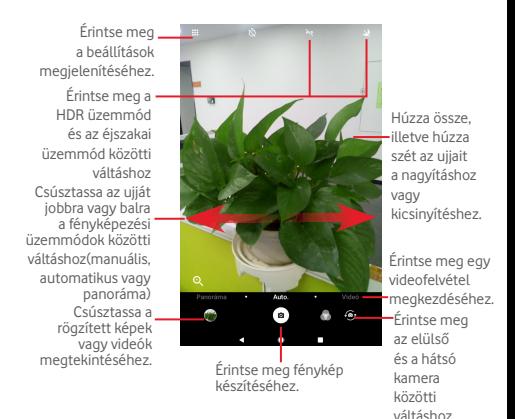

### **Kép készítése**

A képernyő keresőként szolgál. Először helyezze el a témát a keresőben, majd érintse meg a  $\alpha$  ikont a kép elkészítéséhez, amelyet a készülék automatikusan elment.

### **Videó készítése**

Először helyezze el a témát a keresőben, majd érintse meg a **ind** ikont a felvétel megkezdéséhez. Érintse meg a **ga**gombot a felvétel leállításához és a videó elmentéséhez.

### **További műveletek egy rögzített fénykép/videofájl megtekintése során:**

• A rögzített fénykép vagy videó megosztásához, szerkesztéséhez, illetve törléséhez érintse meg a megfelelő ikonokat.

### **8.1.1 A kereső beállításai**

Fénykép készítése vagy videofájl rögzítése előtt a  $\bullet$  ikon megérintésével a kereső számos beállítását elvégezheti.

#### **Hátsó kamera felvételi üzemmód**

Érintse meg a **ikont a kamera beállításainak eléréséhez.** Az alábbi opciók állnak rendelkezésére:

#### **Fénykép beállítások**

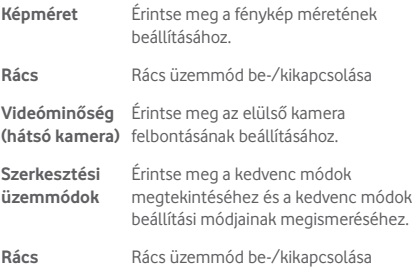

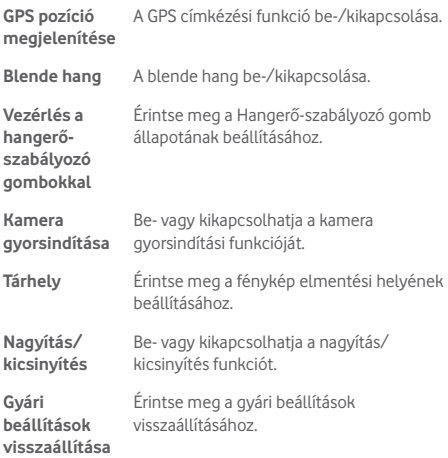

#### **Elülső kamera felvételi üzemmód**

Váltson át az elülső kamerára, majd érintse meg a  $\bullet$  ikont a kamera beállításainak elérése érdekében. A következő opciók állnak a rendelkezésére:

#### **Fénykép beállítások**

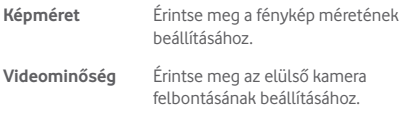

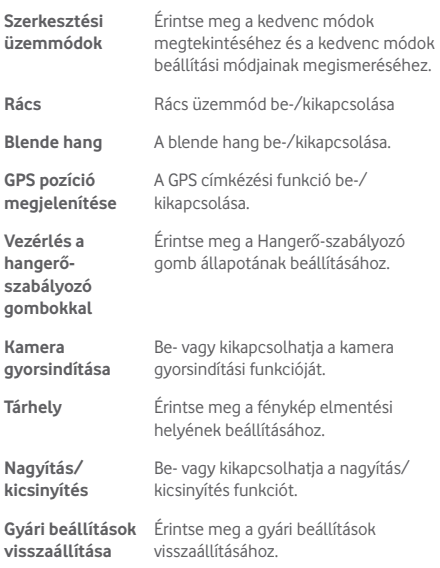

# **8.2 Galéria**

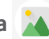

A Galéria médialejátszóként használható, amellyel megtekintheti fényképeit, és lejátszhatja videóit. Ezen felül a képekkel és a videókkal számos más művelet is végezhető.

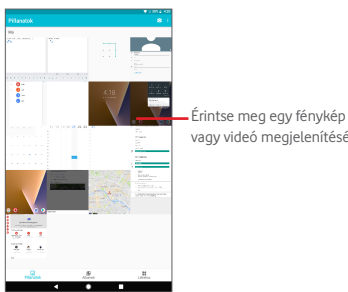

vagy videó megjelenítéséhez.

#### **Kép megtekintése/videó lejátszása**

A képek és a videók albumokban jelennek meg a **Galéria** alkalmazásban.

- • Érintsen meg egy albumot, így az összes kép vagy videofájl megjelenik a képernyőn.
- • Érintse meg a megtekinteni kívánt képet/videót a megtekintéshez/lejátszáshoz.
- • Az előző vagy következő kép/videó megtekintéséhez húzza az ujját balra/jobbra.

#### **Képek kezelése**

Aképeketszerkesztheti,megoszthatjaismerőseivel,beállíthatja ezeket egy névjegy fényképének vagy háttérképnek stb.

Érintse meg a megjeleníteni kívánt fényképet, majd a gombot. A készülék további opciókat jelenít meg.

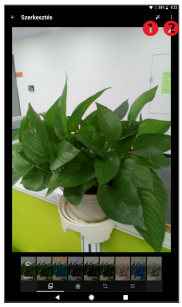

- Érintse meg a módosított fénykép mentéséhez.
- Érintse meg további opciók megjelenítéséhez, amelyekkel visszaállíthatja a kiválasztott képet, további információt jeleníthet meg a képről stb.

### **Műveletek végrehajtása több elemen**

A Galéria lehetővé teszi egyszerre több elem kijelölését, hogy egyszerre több képet/videót lehessen kezelni.

Nyissa meg a Galéria főképernyőjét vagy egy albumot, érintse meg a ikont, válassza az **Elem kiválasztása** lehetőséget a csoportos műveletek végrehajtásának engedélyezéséhez (másik lehetőségként tartson lenyomva egy albumot/képet), majd érintse meg azokat az albumokat/képeket, amelyeken műveleteket kíván végrehajtani. A kiválasztott elemek törléséhez érintse meg a  $\leftarrow$  ikont. A kiválasztott elemek megosztásához érintse meg a $\leq$ ikont.

### **8.3 YouTube**

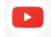

A YouTube egy online videomegosztó szolgáltatás, amelyben a felhasználók videókat oszthatnak meg és nézhetnek. Az adatfolyam funkció lehetővé teszi, hogy Ön szinte azonnal elkezdje nézni a videókat, amint kezdetét veszi az internetről való letöltésük.

Mivel a YouTube online videoszolgáltatás, táblagépnek hálózati kapcsolattal kell rendelkeznie a YouTube eléréséhez.

Az összes YouTube videó kategóriákba van sorolva, például Népszerű Youtube videók, Zene, Sport stb.

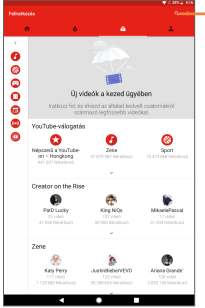

Érintse meg videó kereséséhez.

A YouTube általános beállításainak konfigurálásához a YouTube képernyőjéről érintse meg a gombot, majd a **Beállítások**  lehetőséget. A funkciókra vonatkozó részleteket illetően látogassa meg a YouTube weboldalát: www.YouTube.com.

### **8.3.1 Videók megtekintése**

Videó lejátszásához érintse meg a videót. A lejátszás képernyőn megtekintheti a videóhoz tartozó adatokat és hozzászólásokat, illetve böngészhet a kapcsolódó videók között. Ezen túlmenően értékelheti, megoszthatja, kedvenc címkével láthatja el a videókat, új lejátszólistát hozhat létre stb. ezen a képernyőn.

A videolejátszó képernyőről való kilépéshez érintse meg a gombot a képernyő lekicsinyítéséhez, majd húzza a képernyőt balra, amíg eltűnik.

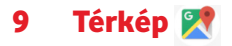

### **9.1 Saját helyzet lekérése**

### **9.1.1 Adatforrás kiválasztása a helyzet meghatározásához**

Húzza le a gyorsbeállítások panelt, érintse meg a gombot a **Beállítások** menüpont megnyitásához, majd érintse meg a **Hely** opciót.

Kapcsolja be a **Hely** opciót, majd válassza ki a **Nagy pontosságú** vagy **Csak a készüléken** üzemmódot, ha a GPS-t szeretné beállítani a helyzetlekérés adatforrásaként.

### **9.1.2 A Google Térkép megnyitása és a földrajzi helyzet megtekintése**

Érintse meg a gombot a **Térkép** alkalmazás megnyitásához.

A **Földrajzi helyzetem** megtekintéséhez érintse meg a térképen a @ ikont.

A térkép ekkor egy kék pontot jelöl ki, körülötte kék körrel. Az Ön tényleges pozíciója a kék körön belül van.

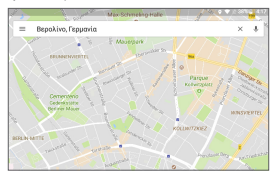

A térképet az ujjaival húzva mozgathatja.

A térkép nagyításához és kicsinyítéséhez húzza össze vagy szét az ujjait, illetve a képernyőn való dupla érintéssel is nagyíthat.

A térképelőzmények törléséhez érintse meg  $a \equiv$  gombot, **majd a Beállítások > Térképelőzmények** lehetőséget, végül pedig a se gombot.

### **9.2 Hely keresése**

Egy térkép megtekintésekor érintse meg a keresőmezőt a keresési funkció aktiválásához.

A keresőmezőbe írjon be egy címet, várost vagy helyi szolgáltatót.

Érintse meg a keresés ikont a kereséshez, a keresési találatok piros pontok formájában jelennek meg a térképen. Egy címke megjelenítéséhez érintsen meg egy pontot.

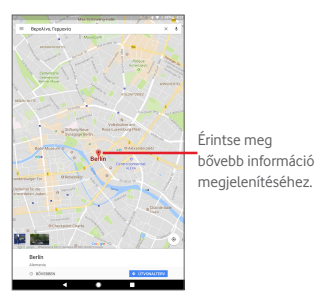

### **9.3 Hely megjelölése csillaggal**

Csakúgy mint az internetes címek könyvjelzővel való megjelölése esetén, a térképen lévő helyeket is megjelölheti csillaggal.

### **9.3.1 Hely megjelölése csillaggal (és a csillag eltávolítása)**

Érintsen meg egy helyet a térképen.

Érintse meg a megnyíló címtéglalapot.

Érintse meg a MENTÉS lehetőséget, majd érintse meg a sárga csillagot a hely csillaggal való megjelöléséhez. A hely csillaggal való megjelölését követően a csillag sárga színűvé változik. A sárga csillag ismételt megérintésével a hely csillaggal való megjelölése törlésre kerül.

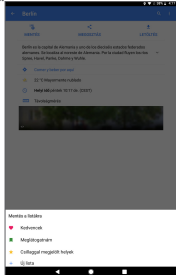

### **9.4 Útvonaltervezés autóhoz, tömegközlekedéshez és gyalogos közlekedéshez**

### **9.4.1 Ajánlott útvonalak kérése**

Érintse meg a gombot a Térkép képernyőjéről.

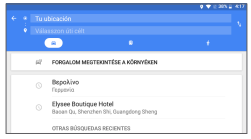

- • Érintse meg a beviteli sávot vagy a háromszöget a kiindulási pont szerkesztéséhez a következő módszerek egyikével: cím megadása, földrajzi helyzet használata, kiindulási pont választása térképről, egy értékelt elem kiválasztása, egy cím kiválasztása a névjegyekből vagy a keresési előzményekből.
- • Ugyanígy választhat végpontot is.
- Fordított irányú útvonaltery lekéréséhez érintse meg a **h** gombot.
- • A listában megjelenik néhány javasolt útvonal. A részletes útvonalterv megtekintéséhez érintse meg a kívánt útvonalat.

Meglévő útvonalterv fordított irányban való lekéréséhez egyszerűen nyissa meg az útvonal útvonalterv ablakát, majd érintse meg a  $\omega$  gombot. Nem kell újra megadni a kezdő- és végpontot

### **9.4.2 A javasolt útvonalak előnézettét megtekintése és a legmegfelelőbb útvonal kiválasztása**

Az útvonal egyeslépéseinek előnézetét forgalom, műholdas és egyéb nézetekben is megtekintheti.

• Az útvonal előző, illetve következő szakaszát a balra vagy jobbra nyíl megérintésével tekintheti meg.

A minél előnyösebb útvonal kiválasztásában a fő szempont a távolság és a megtételéhez szükséges idő. A távolság és a becsült idő az útvonaltervek képernyőjén látható.

### **9.5 Rétegek elrendezése**

A rétegek lehetővé teszik, hogy a helyeket és a kiegészítő információkat a térképre rétegezve megjelenítse. A térképhez hozzáadhat több réteget is, vagy eltávolíthat adott rétegeket, így Ön határozhatja meg, hogy pontosan milyen információkat szeretne egyszerre megjeleníteni a térképen.

### **9.5.1 Több réteg megjelenítése**

A Térkép képernyőjéről érintse meg a  $\equiv$  ikont. Minden elérhető réteg megjelenik (pl. forgalom, műholdas stb.), válassza ki közülük a megtekinteni kívántat.

### **9.5.2 A térkép törlése**

Miután útbaigazítást kapott vagy keresett egy térképen, törölheti a felrajzolt jeleket/rétegeket: érintse meg a **>** gombot, majd a **Beállítások > Térképelőzmények** lehetőséget, végül pedig a gombot.

# 10 Egyebek

# **10.1 Számológép**

A Számológéppel számos matematikai problémát megoldhat.

A Számológép eléréséhez érintse meg a ::: gombot a kezdőképernyőről, majd érintse meg a **galan a** gombot a kezdőképernyőről.

Írja be az első számot, a végrehajtandó aritmetikai műveletet, majd a második számot, végül pedig érintse meg az "=" jelet az eredmény megjelenítéséhez. A számjegyek egyenként való törléséhez érintse meg a **x** gombot, vagy tartsa lenyomva a gombot az összes számjegy egyszerre való törléséhez.

### **10.2 Fájlkezelő**

A **Fájlkezelő** eléréséhez érintse meg a ::: gombot a kezdőképernyőről, majd érintse meg a ikont.

**A Fájlkezelő** megjeleníti az összes adatot, amely a microSDkártyán és a belső tárhelyen található, ide tartoznak az alkalmazások, médiafájlok, az Ön által rögzített videofájlok, képek vagy hangfelvételek, Bluetooth kapcsolaton, USBkábelen keresztül átvitt egyéb adatok stb.

Amikor alkalmazást tölt le a számítógépről a microSD-kártyára, másolás után megkeresheti az alkalmazást a Médiaalbumban, és az alkalmazást megérintve telepítheti a táblagépre.

A Médiaalbum lehetővé teszi, hogy rendkívül hatékonyan végezzen el mindennapi műveleteket: mappa/almappa létrehozása, mappa/fájl megnyitása, megtekintés, átnevezés, áthelyezése, másolás, törlés, lejátszás, megosztás stb.

### **10.3 Hangrögzítő**

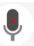

A Hangrögzítő eléréséhez érintse meg a ::: gombot a kezdőképernyőről, majd érintse meg a  $\bigcirc$  gombot.

A **Hangrögzítő** lehetővé teszi, hogy beszédet/hangot rögzítsen másodpercekig/órákig.

### **10.4 Egyéb alkalmazások(1)**

Az ebben a részben szereplő fenti alkalmazások előre telepítve vannak a táblagépre. A táblagépből elérhető Google Play Store szoftverboltból több ezer, külső fejlesztőtől származó alkalmazást is letölthet.

<sup>&</sup>lt;sup>(1)</sup> Az alkalmazás elérhetősége ország- és szolgáltatófüggő.

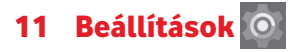

A kezdőképernyőről érintse meg a  $\left(\frac{m}{2}\right)$  gombot és a  $\left($  gombot a **Beállítások** menüpont megnyitásához, vagy húzza le az értesítőpanelt, majd érintse meg a gombot a **Beállítások** menüpont megnyitásához.

### **11.1 Vezeték nélküli kapcsolatok és hálózatok**

### **11.1.1 Wi-Fi**

A Wi-Fi funkcióval a SIM-kártya használata nélkül böngészhet az interneten, ha vezeték nélküli hálózat hatósugarán belül tartózkodik. Csak annyit kell tennie, hogy belép a **Wi-Fi**  képernyőre, és beállítja, hogy melyik hozzáférési ponthoz szeretné csatlakoztatni a táblagépet.

A Wi-Fi használatáról további információt a "**6.1.2 Wi-Fi**" című részben olvashat.

### **11.1.2 Bluetooth**

A Bluetooth funkció lehetővé teszi, hogy a táblagép rövid hatótávolságon belül adatokat (videókat, képeket, zenét stb.) cseréljen egy másik Bluetooth-kompatibilis eszközzel (táblagéppel, számítógéppel, nyomtatóval, headsettel, kihangosítóval stb.)

A Bluetooth funkcióról további információt a "**6.2 Csatlakozás Bluetooth eszközökhöz**" című részben olvashat.

### **11.1.3 Felhasznált adatforgalom**

Beállíthatja a figyelmeztetési korlátot jelölő vonalakat a rendelkezésére adatforgalomnak megfelelően. Kiválaszthat egy adathasználati időszakot is, hogy megtekinthesse a táblagép által felhasznált adatforgalomra vonatkozó statisztikákat, illetve a kapcsolódó alkalmazásokat.

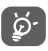

Az adatforgalmat a táblagépe számolja, és előfordulhat, hogy a szolgáltató más eredményre jut. Állítsa be óvatosan a korlátot.

### **11.1.4 Repülés üzemmód.**

Érintse meg a **Továbbiak...** lehetőséget, majd aktiválja a **Repülőgép üzemmódot,** hogy egyszerre letiltassa az összes vezeték nélküli kapcsolatot, többek között a Wi-Fi és Bluetooth funkciókat.

### **11.1.5 Megosztás és hordozható hozzáférési pont**

Ennek a funkciónak a segítségével megoszthatja táblagépe mobil adatkapcsolatátUSB-kábelsegítségével vagyhordozható Wi-Fi hozzáférési pont létrehozásával (részletekért lásd a "**6.4 A táblagép mobil adatkapcsolatának megosztása**" részt).

### **11.1.6 VPN-beállítások**

A mobil virtuális magánhálózat (mobil VPN vagy mVPN) hozzáférést biztosít a mobil eszközök számára az otthoni hálózatukon lévő hálózati erőforrásokhoz és szoftveralkalmazásokhoz, ha vezeték nélküli vagy vezetékes hálózaton csatlakoznak. Mobil VPN-t olyan környezetekben használnak, amelyekben a dolgozóknak folyamatosan nyitva kell tartania az alkalmazás-munkameneteket a nap folyamán, miközben különböző vezeték nélküli hálózatokhoz csatlakoznak, elfogy a lefedettség, vagy az akkumulátorral való takarékoskodás érdekében alvó állapotba helyezik és felébresztik az eszközüket. Egy hagyományos VPN-kapcsolat nem tudja átvészelni az ilyen eseményeket, mert megszakad a hálózati alagútjuk, aminek következtében az alkalmazások bontják a kapcsolatot, letelik az időkorlátjuk, leállnak, illetve akár az eszköz is lefagyhat.

A VPN technológiáról további információ a "**6.5 Csatlakozás virtuális magánhálózathoz**" című részben olvasható.

### **11.1.7 Mobilhálózatok**

### **• Adatforgalom roamingban**

Csatlakozás az adatforgalmi szolgáltatásokhoz roamingban

### **• Preferált hálózattípus**

Érintse meg a preferenciák megtekintéséhez/szerkesztéséhez.

### **• Hozzáférési pontok nevei**

Ennek a menünek a segítségével kiválaszthatja a preferált hálózatát.

#### **• Hálózati szolgáltatók**

Hálózati szolgáltatót választhat.

### **11.2 Készülék**

### **11.2.1 Képernyő**

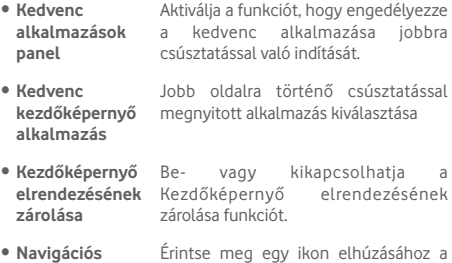

• **Navigációs gombok** Érintse meg egy ikon elhúzásához a navigációs gombok átrendezése érdekében.

- • **Lezárt képernyőn megjelenő parancsikonok** Érintse meg a lezárt képernyőn megjelenő parancsikonok funkció be- vagy kikapcsolásához, illetve a lezárt kezdőképernyőn megjelenő parancsikonok beállításához.
- • **Fényerőszint** Érintse meg a képernyő fényerejének beállításához.
- • **Éjszakai üzemmód** Be- vagy kikapcsolhatja az éjszakai üzemmód funkciót.
- • **Háttérkép** Érintse meg a háttérkép beállításához.
- • **Képernyő mód** Érintse meg a képernyő üzemmódjának beállításához.
- • **Alvó mód** Beállíthatja a képernyő-kikapcsolás időkorlátiát.
- • **Képernyőkímélő** Érintse meg a képernyőkímélő beállításához.
- • **Aktiválás érintéssel** Aktiválja, hogy a képernyő kétszeri megérintésével feloldhassa a zárolást.
- • **Betűméret** Érintse meg a betűméret beállításához.
- • **Megjelenítési méret** Érintse meg a megjelenítési méret beállításához.
- • **Az eszköz forgatásakor** Állítsa be a kijelző táblagép elforgatása közbeni tájolását.

### **11.2.2 Hangok**

Használja a **Hangbeállítások** opciót a különböző eseményeken és környezetekben alkalmazandó hangerő és csengőhang konfigurálásához.

**Hangok**

**A Hangbeállítások** segítségével a felhasználó elvégezheti a médiafájlok, ébresztők, csengés stb. hangerejének módosítását.

- • **Ne zavarjanak üzemmód** Érintse meg a ne zavarjanak üzemmód, a prioritások és az automatikus szabályok beállításához.
- • **Telefon csengőhang** Érintse meg a telefon csengőhangjának kiválasztásához.
- • **Értesítések alapértelmezett csengőhangja**

Ezt a lehetőséget megérintve kiválaszthatja az alapértelmezett értesítés csengőhangját.

• **Egyéb hangok** Érintse meg a **Képernyőzár hangja** és az **Érintés hangja** lehetőségek beállításához.

### **11.2.3 Értesítés**

Az Értesítési beállítások segítségével a felhasználó elvégezheti az alkalmazások értesítéseinek beállítását, engedélyezheti/ letilthatja az értesítéseket.

Érintse meg valamelyik ALKALMAZÁST az értesítési állapot beállításához.

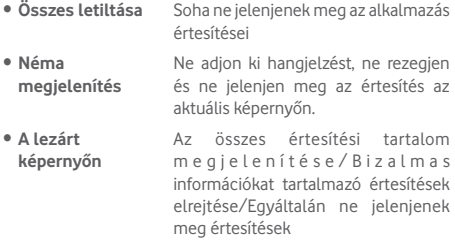

• **Ne zavarjanak üzemmód felülbírálása** Engedélyezze ezen értesítések számára a megszakítást akkor is, amikor a "Ne zavarianak" üzemmód "Csak elsőbbséget élvező" értékre van állítva.

### **11.2.4 Tárhely**

Használja ezeket a beállításokat a táblagépe és microSDkártya teljes és a rendelkezésre álló tárhelyének ellenőrzésére, valamint a microSD-kártyájának kezelésére.

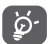

Ha figyelmeztető üzenet jelenik meg arról, hogy a táblagép memóriája korlátozott, akkor a nem kívánt alkalmazások, letöltött fájlok stb. törlésével helyet kell felszabadítania.

### **11.2.5 Akkumulátor**

Az akkumulátorkezelési képernyőn megtekintheti az akkumulátor használatára vonatkozó adatokat a táblagép legutóbbi energiaforrásra történő csatlakoztatása óta. A képernyő kijelzi továbbá az akkumulátor állapotát, valamint az utolsó töltéstől számított használati időt. Érintsen meg egy kategóriát, hogy megtudja a hozzá kapcsolódó energiafogyasztást.

Az akkumulátor-kezelési képernyőn érintse meg az **Akkumulátor-kímélő** lehetőséget a kapcsoló aktiválásához. A készülék teljesítményének csökkentésével, valamint a legtöbb háttéradat korlátozásával növeli az akkumulátor üzemidejét. Az Akkumulátorkímélő mód töltés közben automatikusan kikapcsol.

### **11.2.6 Alkalmazások**

Az Alkalmazások képernyő beállításaiban részleteket tekinthet meg a táblagépre telepített alkalmazásokról, kezelheti az adataikat és kényszerítheti leállításukat.

### **11.2.7 Memória**

A Memória képernyőn megtekintheti a memória állapotát.

### **11.3 Személyes beállítások**

### **11.3.1 Helyzet**

### **GPS használata a saját helyzet meghatározásához**

Ha bejelöli ezt a lehetőséget, a táblagép a GPS műholdvevőjét használja az akár néhány méteres pontosságú ("utcaszintű") helymeghatározásra. A helyalapú szolgáltatások használatához előbb engedélyeznie kell a helymeghatározásiszolgáltatásokat a készülékén:

- A helymeghatározási szolgáltatások engedélyezéséhez/ letiltásához válassza a **Beállítások** > **Hely** menüpontot, maid érintse meg a címsor **D** kapcsolóját.
- A GPS műholdak engedélyezéséhez érintse meg a **Mód** > **Csak készülék** lehetőséget.

A műholdtól érkező adatok feldolgozása és a táblagép pontos helyzetének meghatározása akár 5 percig is eltarthat. Szabad ég alatt kell állnia mozdulatlanul. Ezt követően 20-40 másodpercre van szükség a helyzetének pontos meghatározásához.

### **11.3.2 Alkalmazás jogosultságok**

Érintse meg az alkalmazás-engedélyek megtekintéséhez vagy módosításához.

### **11.3.3 Biztonság**

### **Képernyőzár beállítása**

- • **Semmilyen** Érintse meg a képernyő feloldási módszer kikapcsolásához.
- • **Csúsztatás** Érintse meg a csúsztatással történő feloldás aktiválásához.
- • **Minta** Érintse meg egy képernyő feloldási minta megrajzolásához.
- • **PIN-kód** Érintse meg egy numerikus PIN-kód megadásához, amellyel feloldhatja a képernyőzárat.
- • **Jelszó** Érintse meg egy jelszó megadásához, amellyel feloldhatja a képernyőzárat.

### **Minta láthatóvá tétele**

Érintse meg a minta megjelenítésének engedélyezéséhez vagy letiltásához.

#### **Automatikus zárolás**

Érintse meg a képernyőzár aktiválásáig tartó idő beállításához.

### **Be-kikapcsoló gomb rögtön lezár**

Érintse meg a be-/kikapcsoló gombbal történő azonnali lezárás engedélyezéséhez vagy letiltásához.

### **A lezárt képernyőn megjelenő üzenet**

Érintse meg a tulajdonosi adatok megadásához, amelyek megjelennek a lezárt képernyőn.

### **Intelligens lezárás**

A táblagép zárolása automatikusan feloldható, amennyiben a következő feltételek közül egy teljesül:

- • <sup>A</sup> táblagép Bluetooth kapcsolaton keresztül egy megbízható eszközhöz csatlakozik.
- • A táblagép megbízható helyen található.
- • Egy megbízható arc észlelhető.
- • Egy megbízható hang észlelhető.
- • Viselés-érzékelés funkció engedélyezve.

A funkció használata előtt állítson be egy feloldási mintát, jelszót vagy PIN-kódot a táblagépén.

### **A táblagép titkosítása**

Titkosíthatja a fiókjait, beállításait, letöltött alkalmazásait és az ezek által használat adatokat, médiafájlokat és egyéb fájlokat a Táblagép titkosítása parancs megérintésével.

### **Jelszó láthatóvá tétele**

Aktiválja a funkciót, ha gépelés közben meg kívánja jeleníteni a jelszavakat.

### **Eszköz-rendszergazdák**

Érintse meg eszköz-rendszergazdák megtekintéséhez vagy letiltásához.

### **Ismeretlen források**

A funkció aktiválásával engedélyezheti a webhelyekről, e-mailből vagy más, a Google Play Store oldaltól eltérő helyről származó alkalmazások telepítését.

A táblagép és a személyes adatok védelme érdekében csak megbízható forrásból töltsön le alkalmazásokat, pl. a Google Play Store oldalról.

### **Tárhely típusa**

Érintse meg a tárhely típusának kiválasztásához.
## **Megbízható hitelesítő adatok**

Érintse meg a megbízható CA tanúsítványok megjelenítéséhez.

# **Tárhelyről való telepítés**

Érintse meg a titkosított tanúsítványok microSD kártyáról vagy a belső tárhelyről való telepítéséhez.

# **Hitelesítési adatok törlése**

Érintse meg az összes hitelesítési adat eltávolításához.

# **Megbízható ügynökök**

Megbízható ügynökök megtekintése vagy kikapcsolása.

# **Képernyő rögzítése**

Aktiválja a Képernyő rögzítése funkció kapcsolóját, nyissa meg a rögzíteni kívánt képernyőt, érintse meg a képernyő alsó részén található **Áttekintés** ikont, csúsztassa felfelé az ujját a képernyőn, majd érintse meg a rögzítés ikont. A képernyő rögzítésre kerül.

A képernyő rögzítésének feloldásához tartsa lenyomva a **Vissza** és az **Áttekintés** ikont egyszerre.

# **Alkalmazások hozzáféréssel**

Aktiválja, hogy engedélyezze a megjelölt alkalmazások számára a táblagépen telepített alkalmazásokra vonatkozó általános információk elérését.

# **11.3.4 Fiókok**

A beállítások segítségével e-mail és egyéb támogatott fiókokat adhat hozzá készülékéhez, távolíthat el és kezelhet. Ezekkel a beállításokkal azt is meghatározhatja, küldhet, fogadhat és szinkronizálhat-e saját ütemterv szerint adatokat minden alkalmazás, és hogyan, valamint hogy szinkronizálhatja-e minden alkalmazás a felhasználói adatokat automatikusan.

# **11.3.5 Nyelv és bevitel**

A Nyelv és bevitel beállításokkal kiválaszthatja a táblagépen megjelenő szöveg és a képernyő-billentyűzet nyelvét. Konfigurálhatja továbbá a hangbeviteli beállításokat és a mutató sebességét.

# **Nyelv**

Érintse meg a kijelzési nyelv kiválasztásához.

# **Helyesírás-ellenőrző**

Aktiválja a funkciót, hogy a rendszer kijelezze a javasolt szavakat.

# **Személyes szótár**

Megnyithatja a szótárhoz hozzáadott szavak listáját. A kívánt szó szerkesztéséhez vagy törléséhez érintse meg a szót. Egy szó hozzáadásához érintse meg a hozzáadás (+) gombot.

# **Virtuális billentyűzet**

Az Google-billentyűzet beállításai a táblagép képernyőbillentyűzetére vonatkoznak. A javítási és kis- és nagybetűkezelési szolgáltatások csak a billentyűzet angol változatára vonatkoznak. A rendelkezésre álló opciók a következők:

### • **Nyelv**

Érintse meg a beviteli nyelv beállításához.

# • **Preferenciák**

Érintse meg a beviteli preferenciák, például az **Személyre szabott beviteli stílusok**, **Szimbólumok hosszú gombnyomásra**, **Hangjelzés gombnyomásra** opciók kiválasztásához.

# • **Szövegjavítás**

Érintsemeg a személyes vagy bővítmény-szótárak,sértő szavak letiltásának, automatikus javítás engedélyezésének beállítása érdekében, valamint a javítási javaslatok beállításának érdekében.

# • **Speciális**

Érintse meg az Android billentyűzet további speciális beállításainak megtekintéséhez.

# **Google hang alapú szövegbevitel**

# • **Nyelv**

Érintse meg a nyelv kiválasztásához.

# • **"OK Google" felismerése**

Aktiválja annak érdekében, hogy az "OK Google" kimondásával elindítsa a Google alkalmazásból elérhető a hang alapú keresést.

## • **Kihangosító**

Engedélyezze a Bluetooth eszközök és vezetékes készülékek kérelmeinek fogadását a zárolt készüléken.

#### • **Beszéd kimenet**

Érintse meg a beszéd kimenet aktiválásához, vagy korlátozza a beszéd kimenet használatát csak kihangosítás esetére.

### • **Off-line beszédfelismerés**

Érintse meg a nyelvek letöltéséhez és frissítéséhez az off-line beszédfelismerés megkönnyítése érdekében.

#### • **Sértő szavak letiltása**

Aktiválja a hanganyagban felismert sértő szavak elrejtéséhez.

### • **Bluetooth fülhallgató**

Aktiválja, hogy hangot rögzítsen a Bluetooth fülhallgató segítségével, amennyiben a tartozék csatlakoztatva van.

#### **Beszédszintetizáló kimenete**

#### • **Preferált motor**

Érintse meg a preferált szövegfelolvasó motor kiválasztásához. Azadottmotorokravonatkozótovábbiopciókmegjelenítéséhez érintse meg a beállítási ikont.

## • **Beszédsebesség**

Érintse meg egy párbeszédablak megjelenítéséhez, amelyben beállíthatja a beszédszintetizáló beszédjének a sebességét.

# • **Példa meghallgatása**

Érintse meg a beszédszintetizáló rövid mintájának meghallgatásához az aktuális beállításaival.

# • **Alapértelmezett nyelvállapot**

Az alapértelmezett nyelvállapotot jeleníti meg.

# **11.3.6 Biztonsági mentés és visszaállítás**

# **Adatok biztonsági mentése**

Aktiválja a funkciót, hogy Google fiókja segítségével a Google szervereken biztonsági mentést készítsen a táblagép beállításairól és a különböző alkalmazások adatairól. Ehhez szüksége van egy Google fiókra, Amennyiben kicseréli a készülékét, az elmentett beállítások és adatok visszaállításra kerülnek az új készüléken első alkalommal, amikor belép a Google fiókjába. Ennek a funkciónak a bekapcsolásával számos beállításról és adatról biztonsági mentés készül, beleértve a Wi-Fi jelszavakat, a könyvjelzőket, a telepített alkalmazások listáját, a virtuális billentyűzet által használt szótárhoz hozzáadott szavakat, és a Beállítások alkalmazással elvégzett beállítások legnagyobb részét. Az opció kikapcsolásával leállítja a beállítások biztonsági mentését, továbbá a meglévő biztonsági mentések törlésre kerülnek a Google szerverekről.

# **Biztonsági fiók**

Érintse meg egy biztonsági fiók beállításához.

### **Automatikus visszaállítás**

Ha a Biztonsági fiók funkció aktív, érintse meg a kapcsolót, hogy engedélyezze a funkció számára az elmentett beállítások vagy egyéb adatok visszaállítását, amikor újratelepít egy alkalmazást.

## **Hálózati beállítások visszaállítása**

Érintse meg az összes hálózati beállítás visszaállítása érdekében: Wi-Fi, mobil adatkapcsolat és Bluetooth.

## **Gyári adatok visszaállítása**

A táblagép visszaállítása törli a táblagép belső tárhelyéből az összes személyes adatot, beleértve a Google fiókra és bármilyen más fiókra vonatkozó információkat, a rendszer és az alkalmazások beállításait és az összes letöltött alkalmazást. A táblagép visszaállítása nem jár a letöltött rendszerszoftver frissítések vagy a microSD-kártyán tárolt fájlok (pl. zene vagy fényképek) törlésével. Ha bejelöli "A táblagép belső tárhelyében tárolt tartalom megőrzése" négyzetet a **TÁBLAGÉP VISSZAÁLLÍTÁSA** parancs megérintése előtt, a készülék nem törli a táblagép tárhelyén tárolt adatokat. Ilyen típusú visszaállítást követően újfent meg kell adnia ugyanazokat az információkat, amelyeket az Android első indításakor.

Amennyiben a táblagép bekapcsolása nem lehetséges, létezik egy másik mód is a gyári beállítások visszaállítására a gombok segítségével. Nyomja meg egyszerre a **Hangerő fel** és a **Be-/ kikapcsoló** gombot, amíg a képernyő be nem kapcsol.

# **11.3.7 Google**

Használja a **Google** beállításokat a Google fiók vagy Google szolgáltatások opcióinak beállításához**.**

# **11.4 Rendszer**

# **11.4.1 Dátum és idő**

A Dátum és idő képernyő beállításaival testre szabhatja a dátum és az idő megjelenítésének beállításait.

# **Automatikus dátum és idő**

Aktiválja a hálózat által megadott idő használatához, illetve tiltsa le, amennyiben manuálisan kívánja megadni az értékeket.

#### **Automatikus időzóna**

Aktiválja a hálózat által megadott időzóna használatához, illetve tiltsa le, amennyiben manuálisan kívánja megadni az értékeket.

### **Dátum beállítása**

Érintse meg egy párbeszédpanel megnyitásához, amelyen manuálisan beállíthatja a táblagép dátumát.

### **Idő beállítása**

Érintse meg egy párbeszédpanel megnyitásához, amelyen manuálisan beállíthatja a táblagép óráját.

#### **Időzóna kiválasztása**

Érintse meg egy párbeszédpanel megnyitásához, amelyen beállíthatja a táblagép által használt időzónát.

#### **24 órás formátum használata**

Aktiválja, hogy a készülék 24 órás formátumban jelezze ki az időt.

#### **Dátum formátumának kiválasztása**

Érintse meg egy párbeszédpanel megnyitásához, amelyen kiválaszthatja a dátumformátumot.

# **11.4.2 Kisegítő lehetőségek**

A Hozzáférés képernyő beállításaival konfigurálhatja a táblagépre telepített kisegítő beépülő modulokat.

#### **TalkBack**

Érintse meg a Talkback funkció be- és kikapcsolásához.

#### **Kapcsolós hozzáférés**

Aktiváljaakapcsolót,hogykonfigurálhatóbillentyűkombinációk használatával vezérelje a készüléket.

# **Képaláírások**

Érintse meg a képaláírás típusának beállításához.

# **Manuális nagyítás**

Érintse meg a képernyő háromszor való megérintésével történő nagyítás/kicsinyítés aktiválásához/letiltásához.

# **Nagy kontrasztú szöveg**

Aktiválja a szövegek nagy kontraszttal való megjelenítéséhez.

# **A be-/kikapcsoló gomb megszakítja a hívást**

Érintse meg annak engedélyezéséhez, hogy a be-/kikapcsoló gombbal lehetőség legyen egy hívás megszakítására.

# **Képernyő automatikus forgatása**

Aktiválja a képernyő automatikus forgatásának engedélyezéséhez.

## **Jelszavak kimondása**

Aktiválja a funkciót, ha azt kívánja, hogy a készülék gépelés közben mondja ki a jelszavakat.

# **Kisegítő lehetőségek**

Érintse meg a kisegítő lehetőségek engedélyezéséhez/ letiltásához.

# **Szövegfelolvasó kimenet**

Érintse meg a szövegfelolvasó funkció beállításához.

# **Érintés és tartási késleltetés**

Érintse meg az érintés és tartási késleltetés idejének beállításához. Ez a funkció lehetővé teszi a táblagép számára, hogy különbséget tegyen az érintés, illetve a nyomva tartás között, így elkerülhetők a helytelen műveletek.

# **Színek invertálása**

Érintse meg a kijelzési színek invertálásához.

# **11.4.3 Biztonsági előírások**

Érintse meg a szabályozási és biztonsági információk megjelenítéséhez.

# **11.4.4 Fejlesztői lehetőségek**

A funkció eléréséhez érintse meg a **Beállítások > A táblagépről** lehetőséget, majd érintse meg 7 alkalommal a **Build-szám** lehetőséget. A **Fejlesztői beállítások** most már a rendelkezésére állnak.

A Fejlesztői beállítások képernyő tartalmazza azokat a beállításokat, amelyek Android alkalmazások fejlesztéséhez lehetnek hasznosak. A részletes információkat, beleértve az Android alkalmazások és fejlesztőeszközök teljes dokumentációját is, az Android fejlesztői webhelyen (http:// developer.android.com) érheti el.

### **Hibajelentés készítése**

Érintse meg a készülék aktuális állapotára vonatkozó adatok gyűjtése és e-mail üzenetben való elküldése érdekében.

### **Asztali mentés jelszava**

Érintse meg a teljes asztali mentés jelszavának beállításához/ módosításához/törléséhez.

#### **Bekapcsolva marad**

A funkció aktiválásával megakadályozhatja, hogy a képernyő elhalványuljon és lezárjon, amikor a táblagép töltőre vagy tápellátást biztosító USB-portra van csatlakoztatva. Ne használja ezt a beállítást huzamosabb ideig állóképpel, különben a kép beéghet a képernyőbe.

# **USB hibaelhárítás**

A funkció aktiválásával engedélyezheti, hogy USB-kapcsolaton keresztül számítógépen lévő hibakereső eszközöket használjanak a táblagépen.

### **Hibakereső alkalmazás kiválasztása**

Érintse meg a hibakereső alkalmazás kiválasztásához.

### **USB-ről telepített alkalmazások ellenőrzése**

Aktiválja az USB-ről telepített alkalmazások ellenőrzéséhez.

## **Érintések megjelenítése**

Aktiválja az érintések vizuális visszajelzésének megjelenítéséhez.

#### **Mutató helye**

Aktiválja az aktuális érintési adatok megjelenítéséhez.

### **Elrendezés határainak megjelenítése**

Aktiválja a videoklip-határok, -szélek stb. megjelenítéséhez.

## **Képernyőfrissítések megjelenítése**

Aktiválja a képernyőfrissítések megjelenítése érdekében.

### **Elrendezés jobbról balra**

Aktiválja, hogy jobbról-balra irányú képernyőelrendezést alkalmazzon minden nyelv esetében.

### **Ablakanimáció mérete**

Érintse meg az ablakanimáció méretének beállításához.

### **Áttűnési animáció mérete**

Érintse meg az áttűnési animáció méretének beállításához.

## **Animátor hosszúságának méretezése**

Érintse meg az animáció hosszúságának beállításához.

### **Másodlagos kijelzők szimulálása**

Érintse meg a Másodlagos kijelzők szimulálása lehetőség beállításához.

### **GPU-megjelenítés**

Aktiválja, hogy kényszerítse a 2D hardvergyorsítás használatát az alkalmazásokban.

## **GPU-használat jelzése**

Aktiválja a GPU-használat jelzése érdekében.

# **Hardverrétegek frissítéseinek megjelenítése**

Aktiválja a hardverrétegek frissítéseinek megjelenítése érdekében.

### **GPU tartalom-felülírási hibakeresés**

Aktiválja a GPU tartalom-felülírási hibakeresési funkciót.

# **Nem négyszögletes vágási műveletek hibaelhárítása**

Érintse meg a Nem négyzetes kivágási műveletek hibakeresésének beállításához.

### **4x MSAA kényszerítése**

Aktiválja a 4x MSAA engedélyezéséhez.

## **HW átfedések letiltása**

Aktiválja, hogy a képernyő megrajzolása mindig a GPU alkalmazásával történjen.

# **Színtérszimuláció**

Érintse meg a színtérszimuláció beállításához.

### **Hangátirányítás tiltása az USB-s hangeszközöknél**

Aktiválja a hangok USB hangeszközök felé történő automatikus átirányításának letiltásához.

### **Szigorú üzemmód engedélyezve**

Aktiválja a szigorúüzemmódengedélyezéséhez.Engedélyezést követően a képernyő villogni kezd, amikor az alkalmazások hosszú műveleteket végeznek a fő szálon.

### **CPU-használat mutatása**

Aktiválja az aktuális CPU-használat megjelenítéséhez.

### **GPU profil megjelenítése**

Aktiválja, hogy 2D hardvergyorsítást használjon az alkalmazásokban.

### **OpenGL nyomkövetés engedélyezése**

Érintse meg az OpenGL nyomkövetés beállításához.

## **Törölje a tevékenységeket**

Aktiválja, hogy a rendszer töröljön minden művelet-előzményt közvetlenül kilépéskor.

### **Háttérfolyamat-korlátozás**

Érintse meg a háttérfolyamatok korlátozásának megváltoztatásához.

## **Összes ANR mutatása**

Érintse meg az **Alkalmazás nem válaszol** párbeszédablak megjelenítéséhez a háttérben futó alkalmazások esetében.

# **11.4.5 A táblagépről**

Ez a pont információkat tartalmaz a típusszámtól kezdve az Android verzióján, az alapsávi verzión, a kernel verzióján és az építési számon át egészen az alábbiakig:

### **Hálózati frissítés**

Érintse meg szoftver frissítések kereséséhez.

# **Állapot**

Itt megtekinthető az akkumulátor állapota, a töltöttségiszint, a saját táblagépszám, a hálózat, a térerő stb. állapota.

### **Jogi információ**

Megtekintheti a jogi információkat.

© Vodafone Group 2017. A Vodafone és a Vodacom márkanevek, illetve a

Vodafone logók a Vodafone Group védjegyei. A jelen dokumentumban megjelenő bármely termék- vagy vállalatnév az illető védjegytulajdonos birtokát képezi.

CIA1IRA01APA